Studsvik RTT Analyzer A COMSOL® App to Evaluate Mechanical Properties for the Nuclear Industry

Daniel Ericsson<sup>1</sup>, Joakim Karlsson<sup>2</sup>, Martin König<sup>2</sup>

<sup>1</sup> Deflexional AB, Täby, Sweden <sup>2</sup> Studsvik Nuclear AB, Nyköping, Sweden

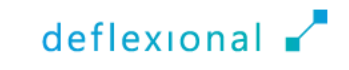

### Contents

- **Introduction**
- Using Studsvik RTT Analyzer
- **Implementation in COMSOL®**
- **Conclusions**

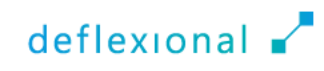

# Introduction

Collaboration and background information

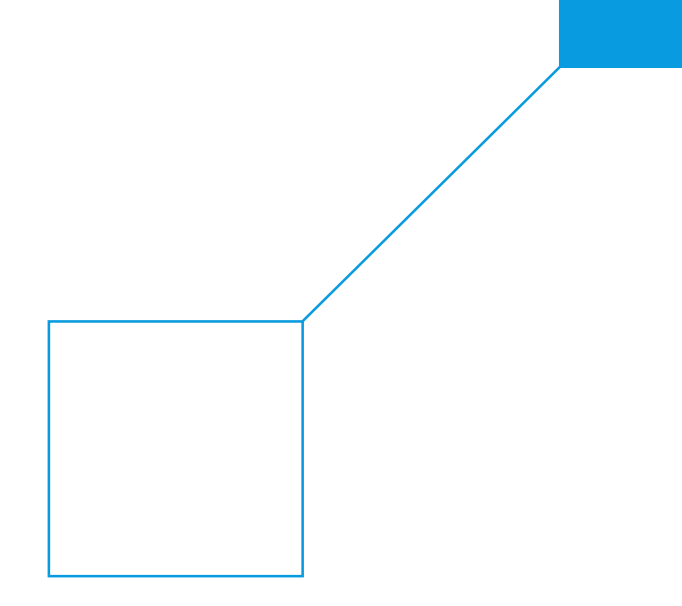

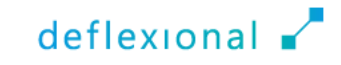

### Collaboration

 Studsvik Nuclear AB is a company in the field of nuclear technology and services

▫ With a history dating back over seven decades, Studsvik has established itself as a global leader in providing advanced solutions for the nuclear industry

 Deflexional is a COMSOL Certified Consultant with 25 years of experience in simulations with COMSOL Multiphysics®

# **Studsvik**

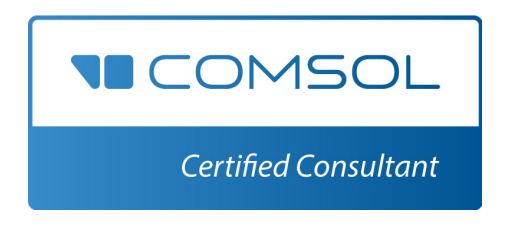

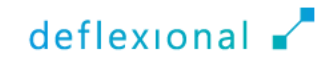

# Background

- **Cladding is the thin-walled metal** tube that forms the outer jacket of a nuclear fuel rod
- **The cladding is made of Zircaloy** which is an anisotropic material
- **Acquiring precise material properties** for the hoop direction is imperative due to the predominant internal pressure loading newspaper of the Nuclear fuel

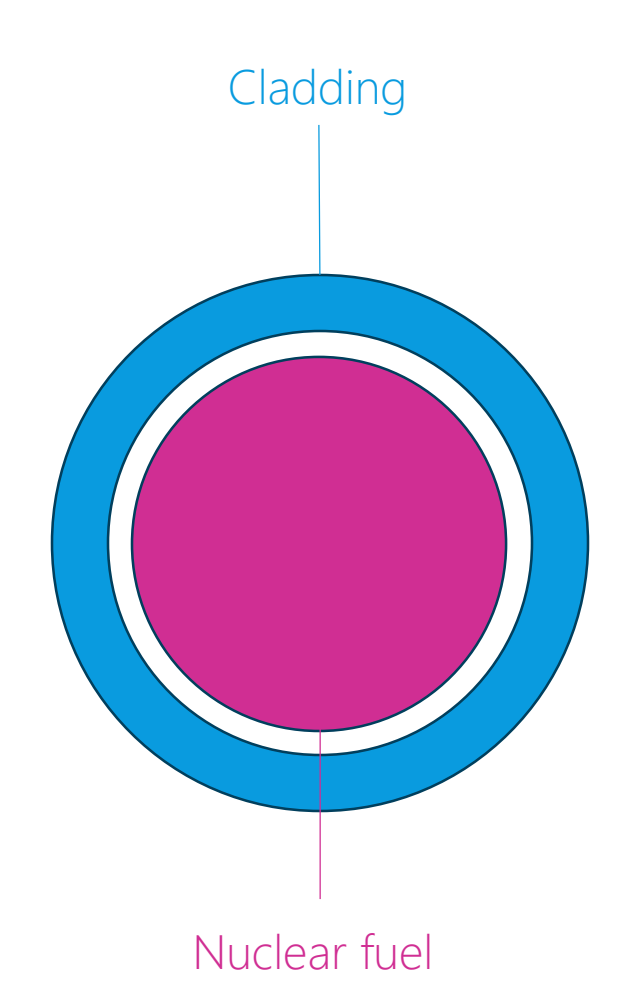

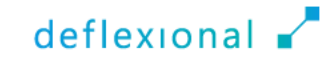

# Ring Tensile Tests (RTT)

- **Studsvik extensively employs RTT for** the evaluation of mechanical properties for cladding
- **The specimen is a ring-shaped** section cut from the chosen material
- **If features symmetrically placed** notches for stress concentration, accompanied by a dog bone-shaped center to reduce bending (Ref 1)

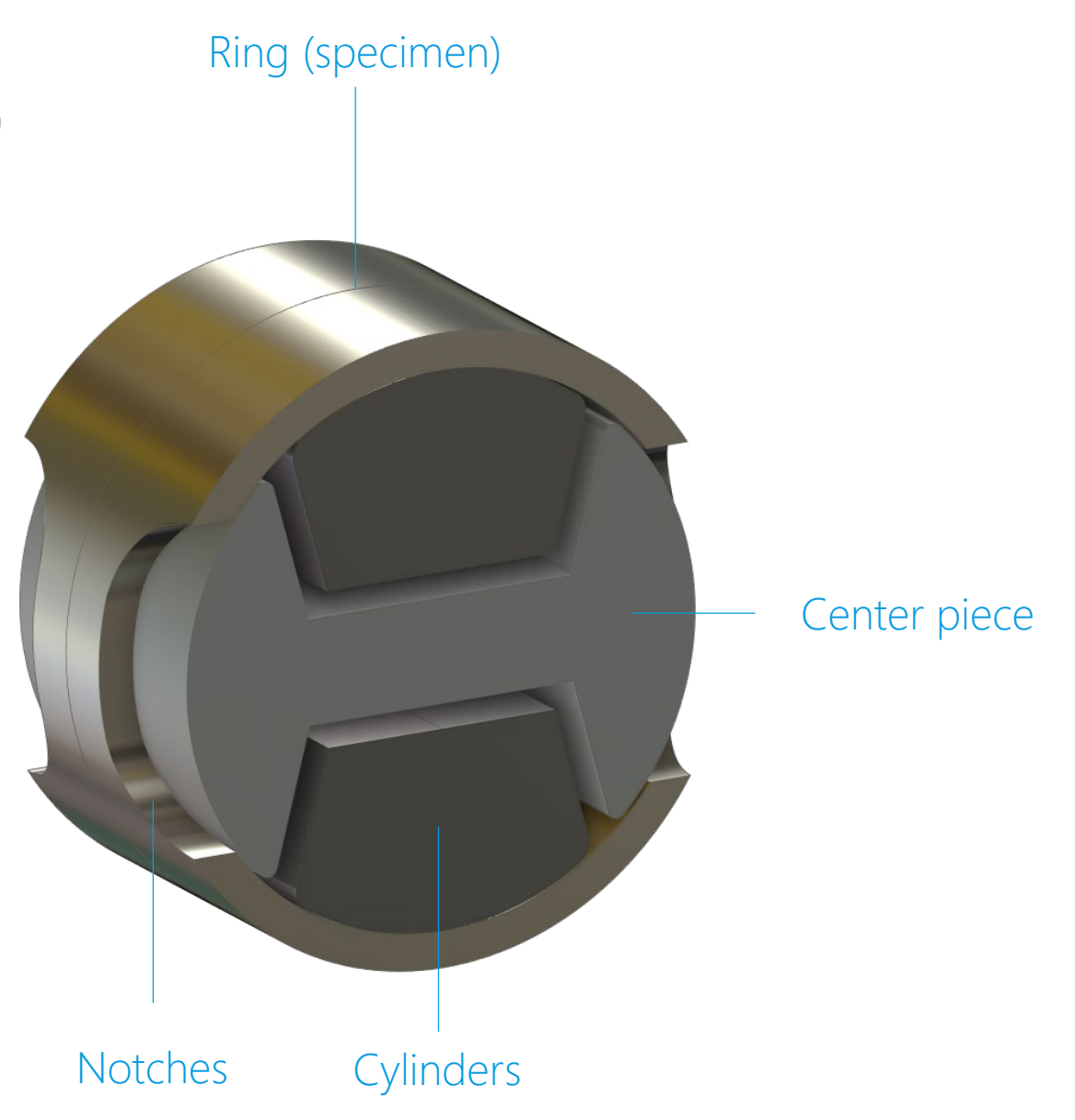

# Ring Tensile Tests (RTT)

- **The specimen is subjected to an** increasing applied load
- **Force and displacement are recorded**
- **Previously, an algorithm relied on** Excel<sup>®</sup> to calculate yield strength, ultimate strength, and elongation, but only for specific dimensions
- **This limitation required a new** method and COMSOL Multiphysics<sup>®</sup> provides a solution through a dedicated COMSOL® App

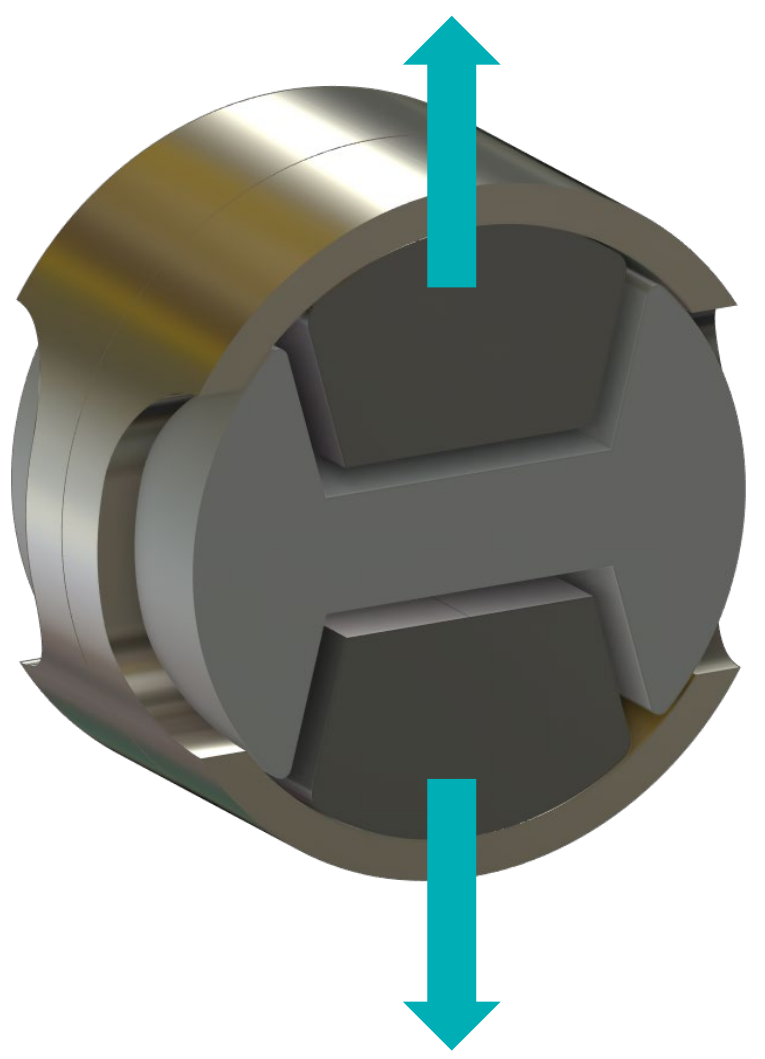

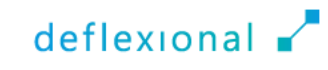

# The COMSOL® App

 $\blacksquare$  To enhance accessibility, the application is transformed into a standalone compiled app using COMSOL Compiler™

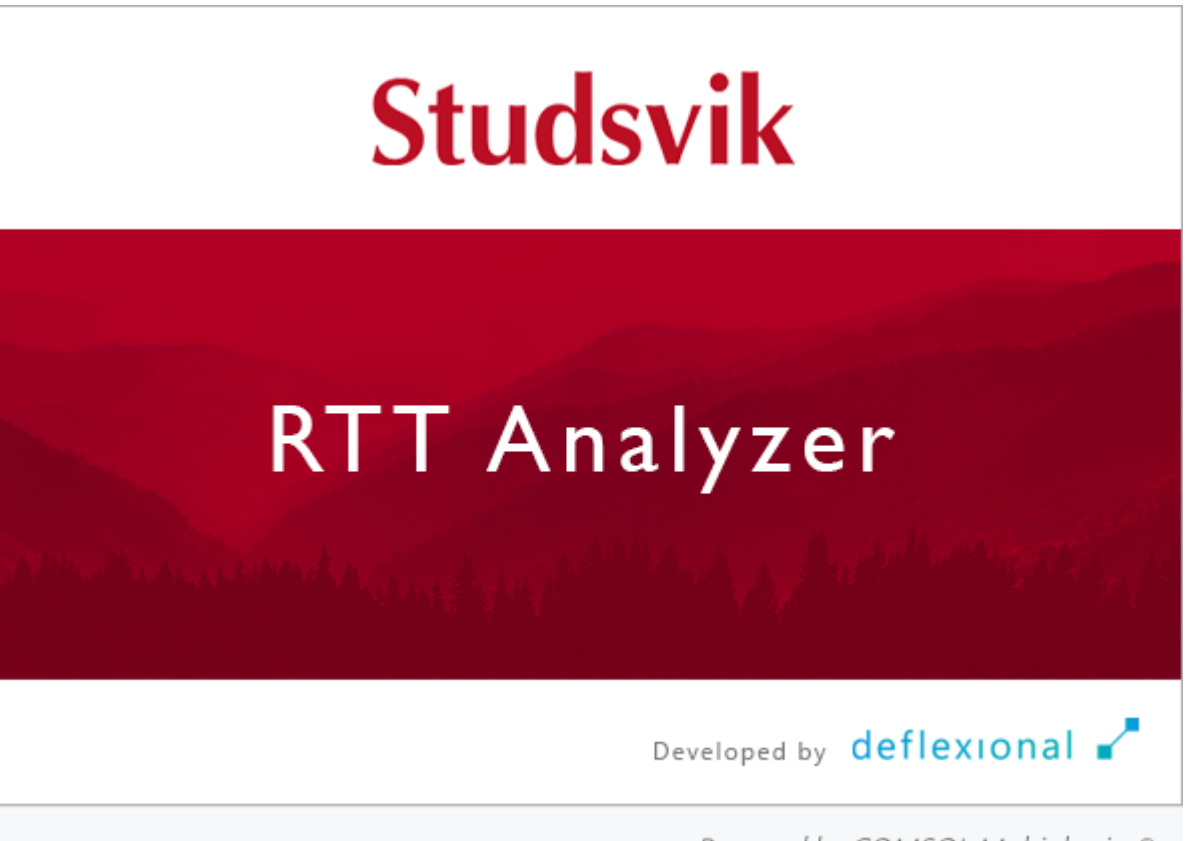

Powered by COMSOL Multiphysics®

## Using Studsvik RTT Analyzer

Extract vital material data from measurements

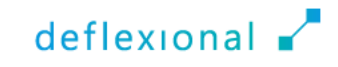

### Workflow

- Set dimensions and material data
- **Import measured data for force and displacement**
- Use a linear elastic study to quickly gain insights to how measurements and simulations correlates
- **Perform a plasticity study**
- Optionally, use optimization to obtain hardening parameters
- Extract stress-strain graphs to obtain yield strength, ultimate strength, and elongation

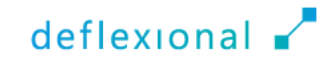

# Modeling

- ■1/8 symmetry is used to save computational time
- **The mesh is automatically** generated, along with element discretization options

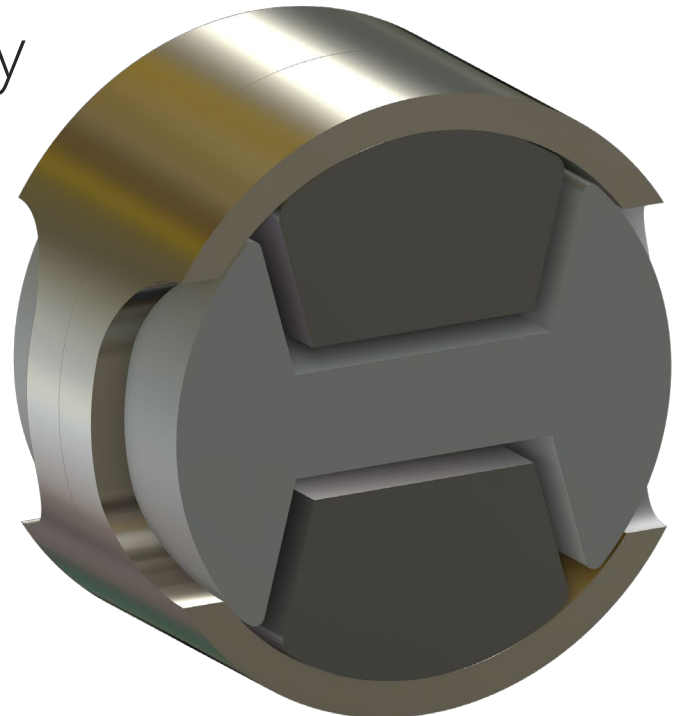

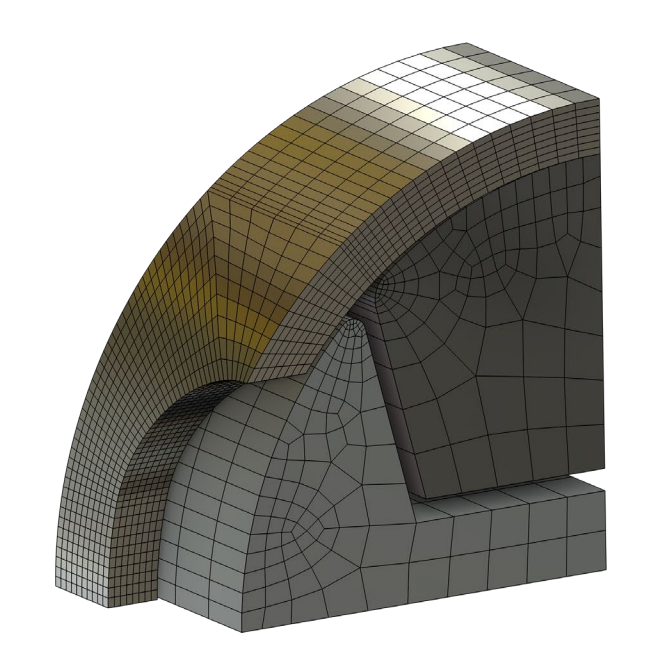

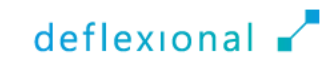

G  $\Box$  $\times$ Studsvik RTT Analyzer  $\overline{\phantom{0}}$ File menu - File Home Reset Windows Æ. භි  $\epsilon$  $\frac{1}{\sqrt{2}}$  $\frac{0}{11}$  $\mathbb{R}_{\geq 0}$ 띰 오 圗  $\sqrt{2}$ f  $\boxed{\circ}$  $\sigma$ L÷  $F-\delta$ F. tien **卷**Preferences Geometry Mesh Compute Plots Table Compute Plots Table Table Dimensions Import Interpolations Compute Plots Force -Stress Force Export **M** Clear Solutions Measurements Displacement Ribbon  $\sim$ Data **Linear Elastic** Plasticity Preprocessing Optimization Graphs Solution Documentation Settings Preprocessing Material Data Linear-Elastic Plasticity Optimization  $\bullet$  # Geometry  $\sqrt{ }$   $\times$ **A.** Update Geometry **A.** Create Mesh **Studsvik** Tabs  $\overline{\phantom{a}}$  Ring 9.53 Outer diameter, do: mm Inner diameter, di: 8.41 mm Thickness, rt:  $5$ mm Width, rw: 1.98 mm Waist height, rh:  $\overline{5}$ mm  $\bullet$  Cylinder Radius, cr:  $\vert$ 4 mm Width, cw: 4.067 mm Height, ch: 3.02 mm Thickness, ct:  $2.2$ mm Fillet, cf:  $0.3$ mm Center Piece Diameter, bd: 8.31 mm Width, bw: 4.3 mm Waist height, bh:  $1.6$ mm  $0.15$ Fillet, bf: mm 75  $\bullet$ Angle, ba: ▼ Mesh Normal  $\blacktriangledown$ Mesh size:  $x^2$ Settings Graphics  $deflexional$ 

**The different** components in the graphical user interface

- **Open the PDF file with a** description of the geometry parameters by clicking the *Dimensions* button in the ribbon
- Press the *Geometry* button to update the graphics

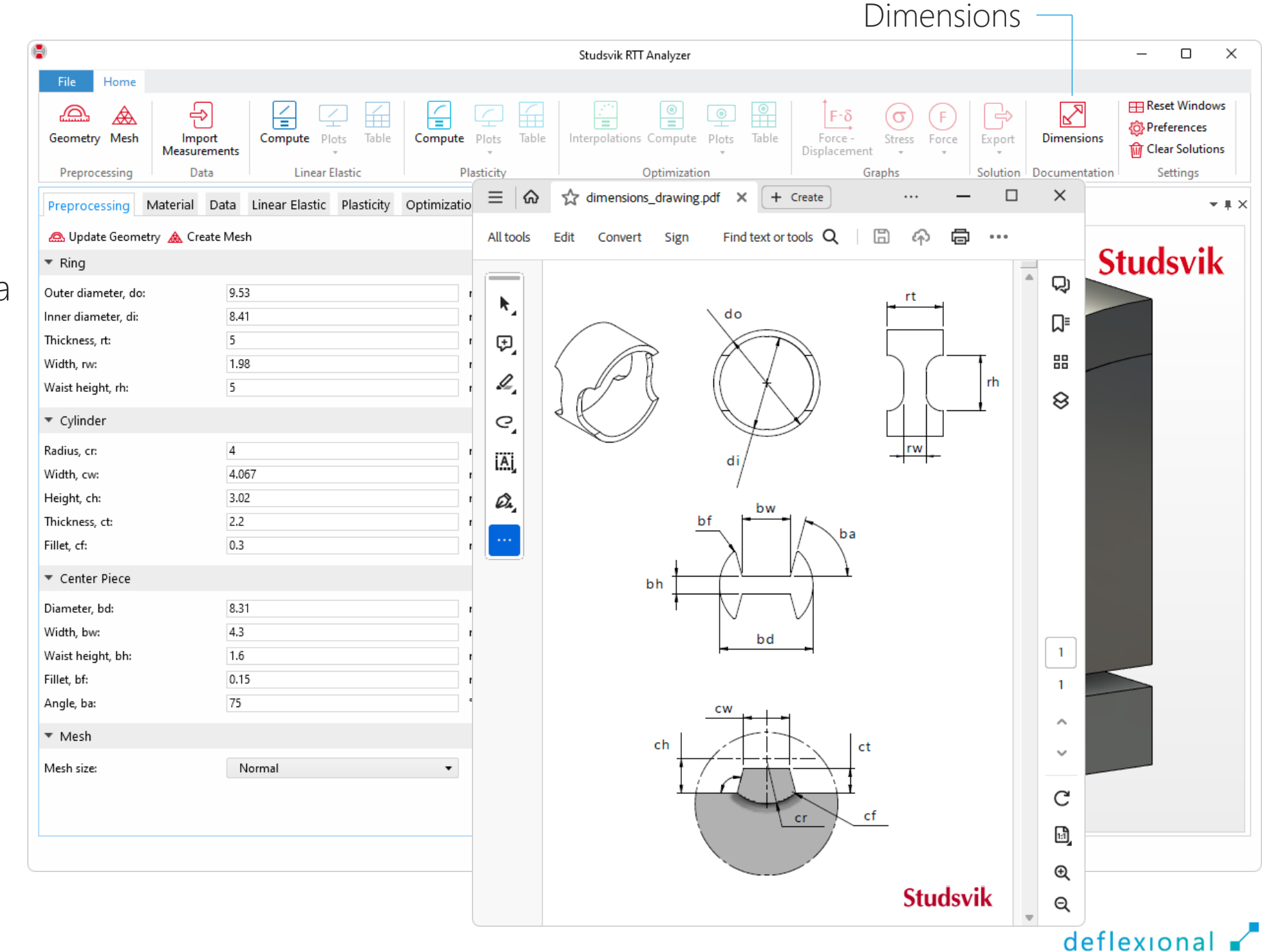

#### **Create the mesh with** the *Mesh* button

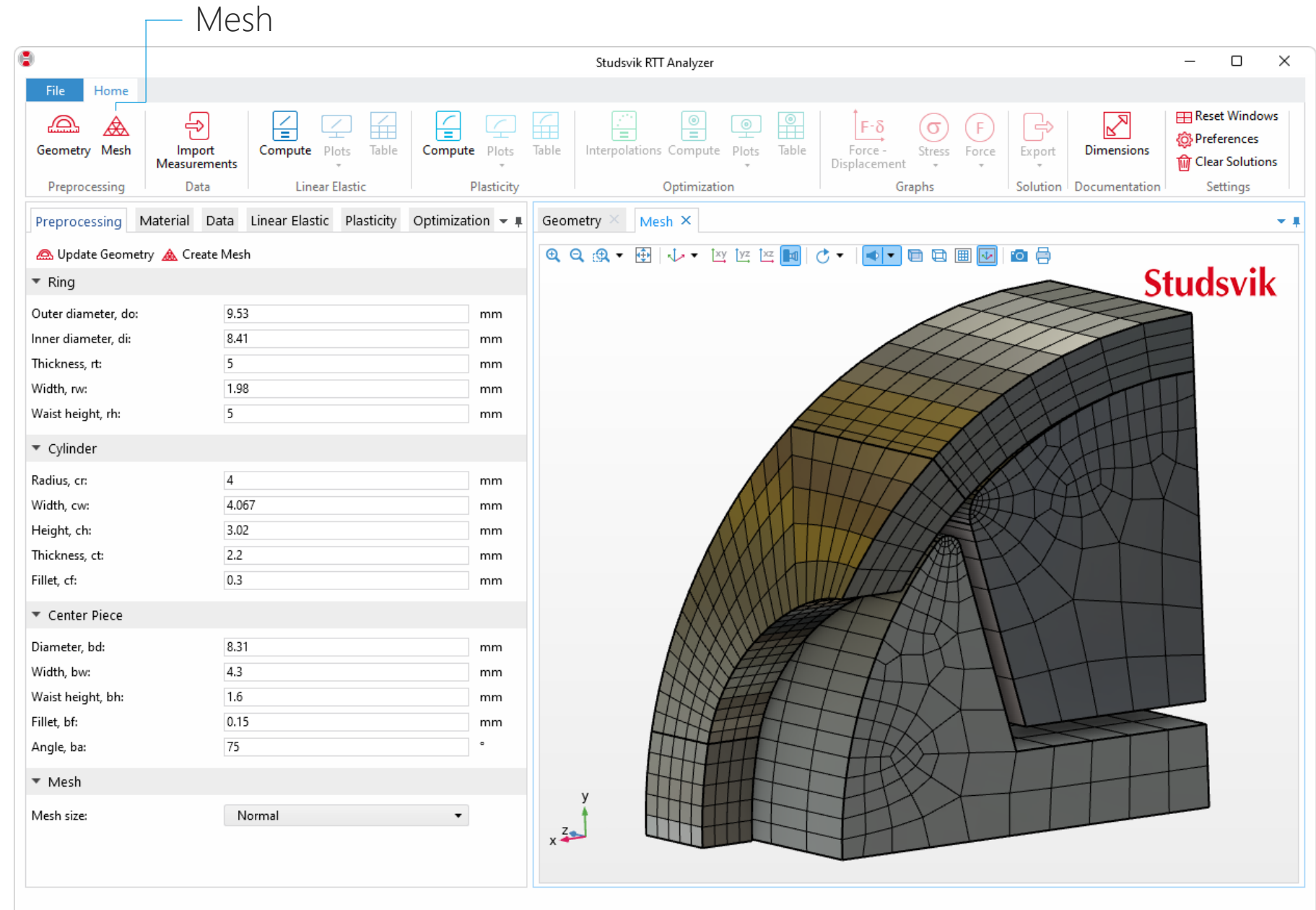

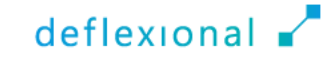

#### **Change the mesh size** from *Normal* to *Fine*

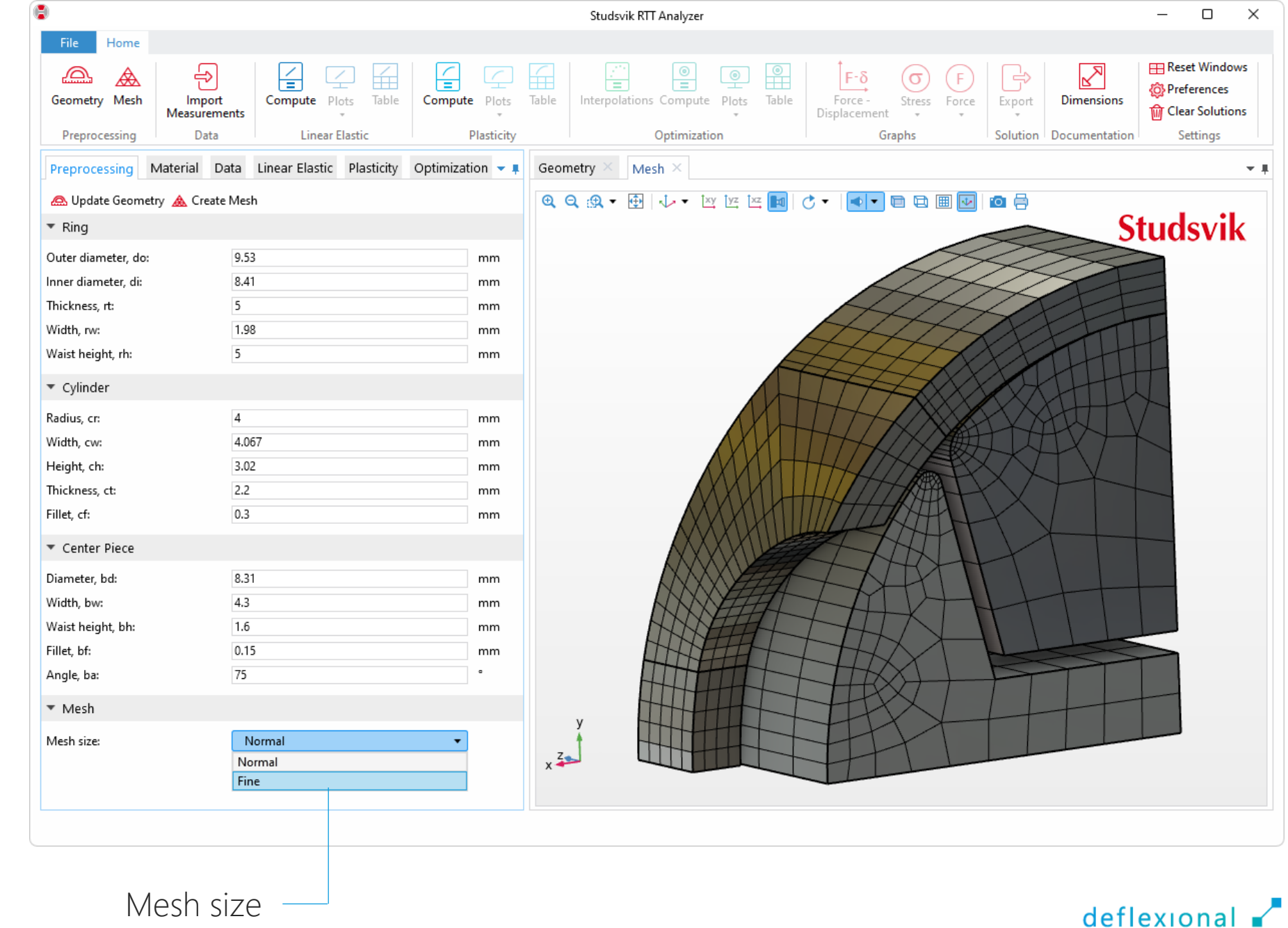

#### Note that the mesh is only refined in the ring

 $\overline{\phantom{a}}$ 

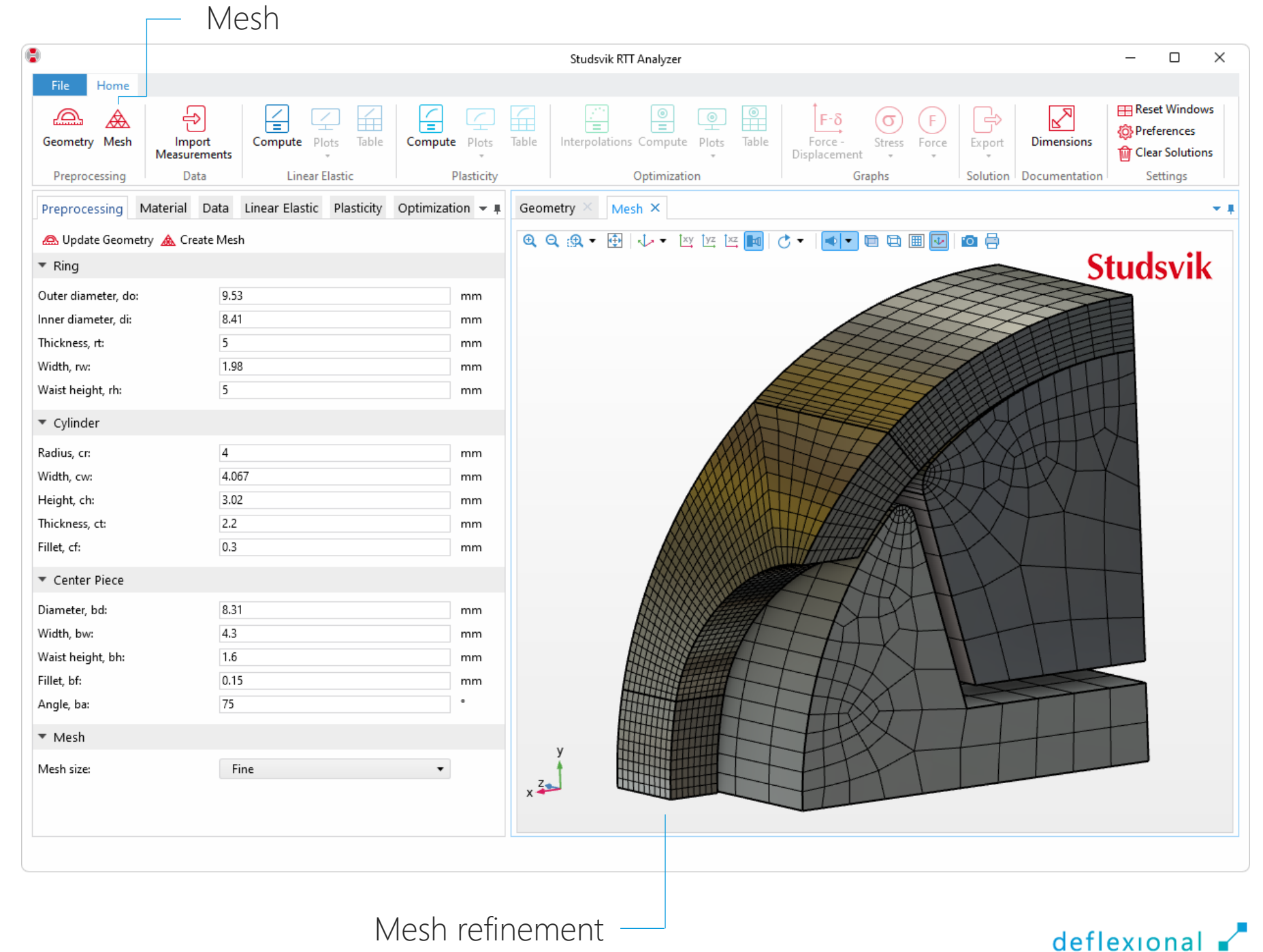

#### Switch back to *Normal* mesh for faster calculations

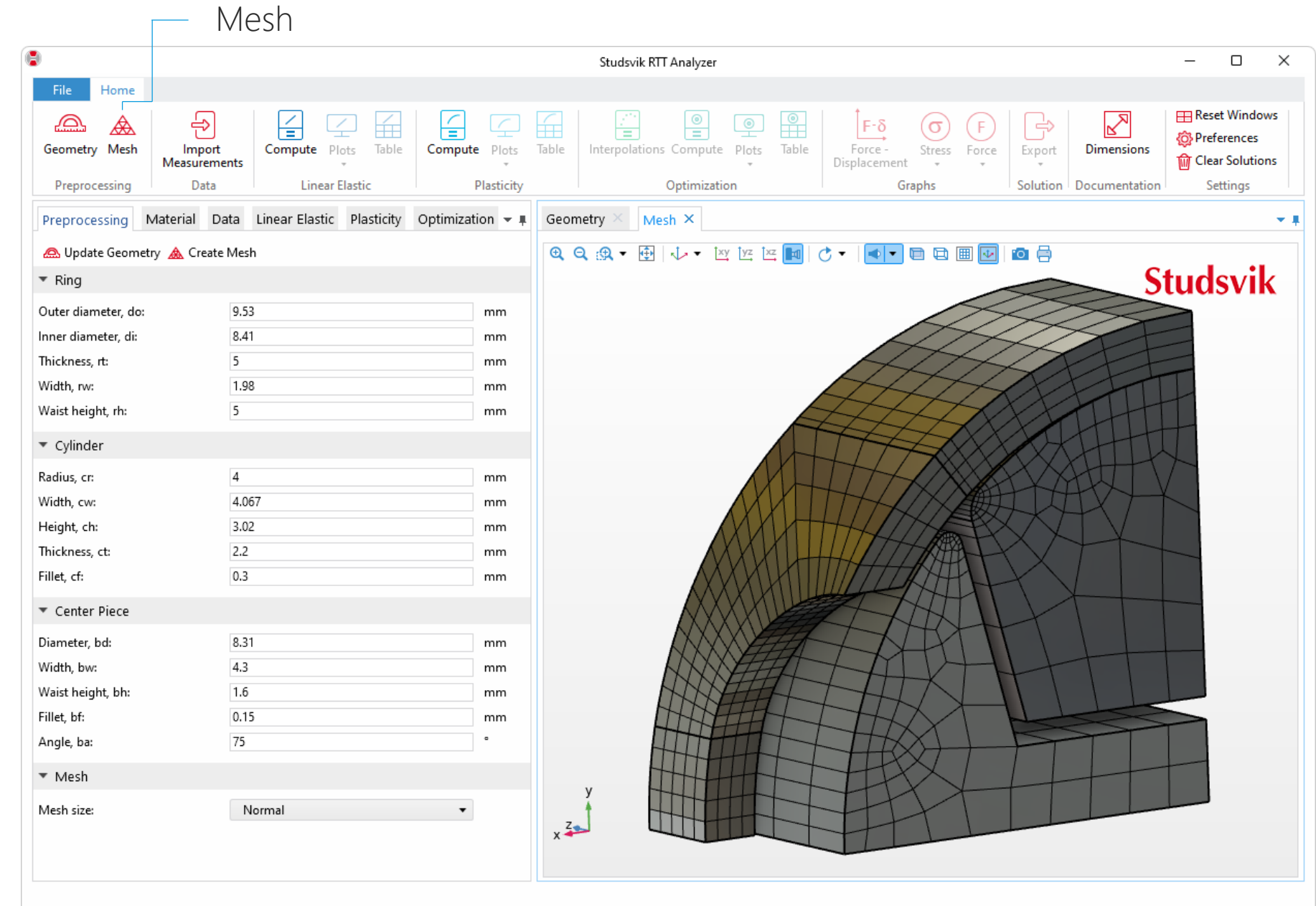

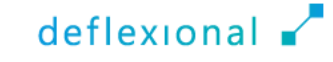

### Benchmark Test of an Aluminum Alloy

**Tests are normally performed for Zircalloys** ■ The test temperature is high

**In this benchmark an aluminum alloy is tested in room** temperature

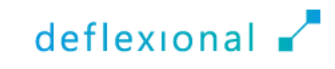

- Open the *Material* tab
- **Enter material data**
- **Thermal expansion** parameters are of huge importance when the test is performed in high temperatures
- **Friction can be included**

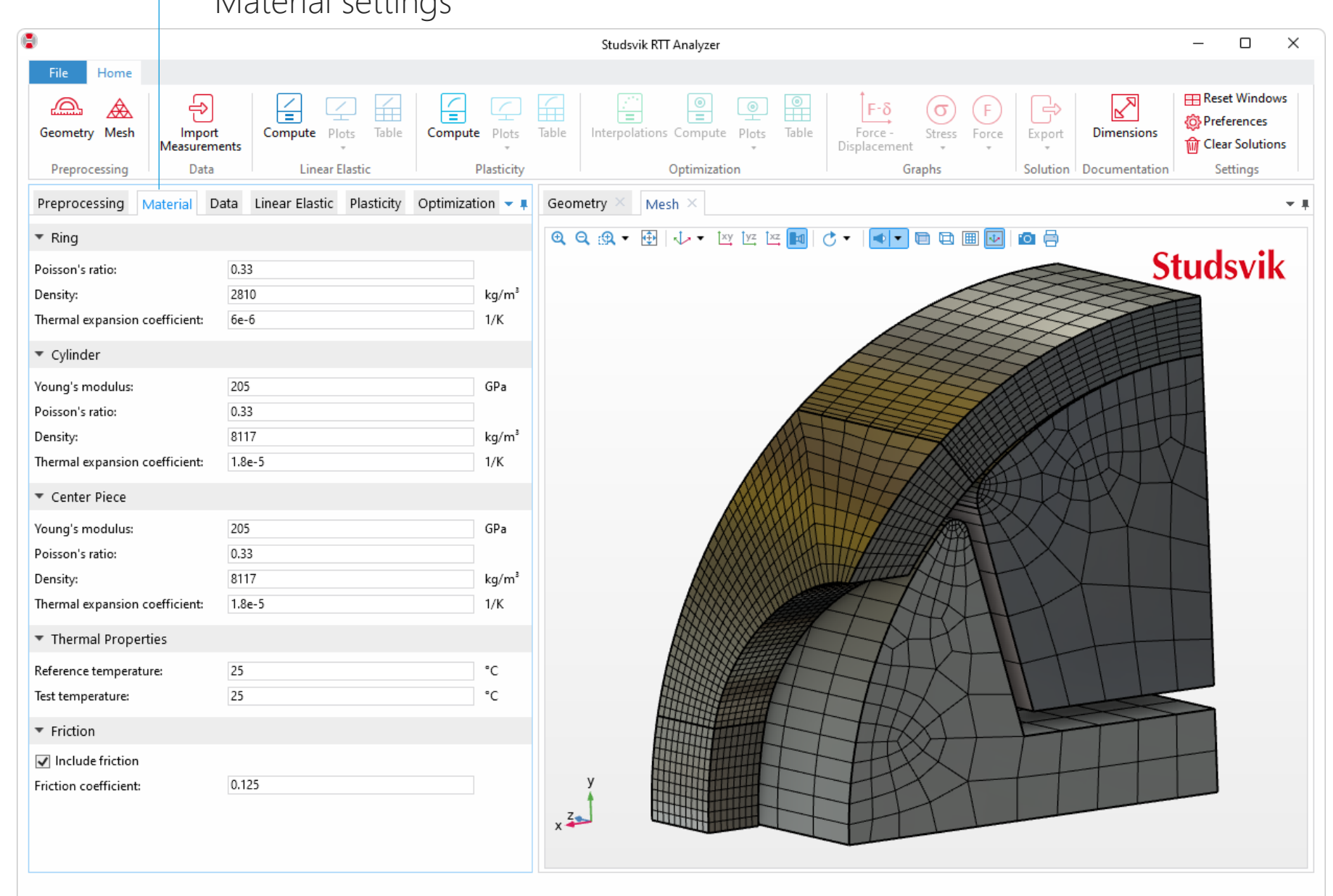

 $M^{*}$ 

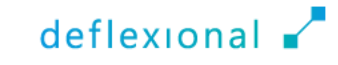

#### Import measured force and displacement $\overline{ }$

 Press *Import Measurements* to import force and displacement data

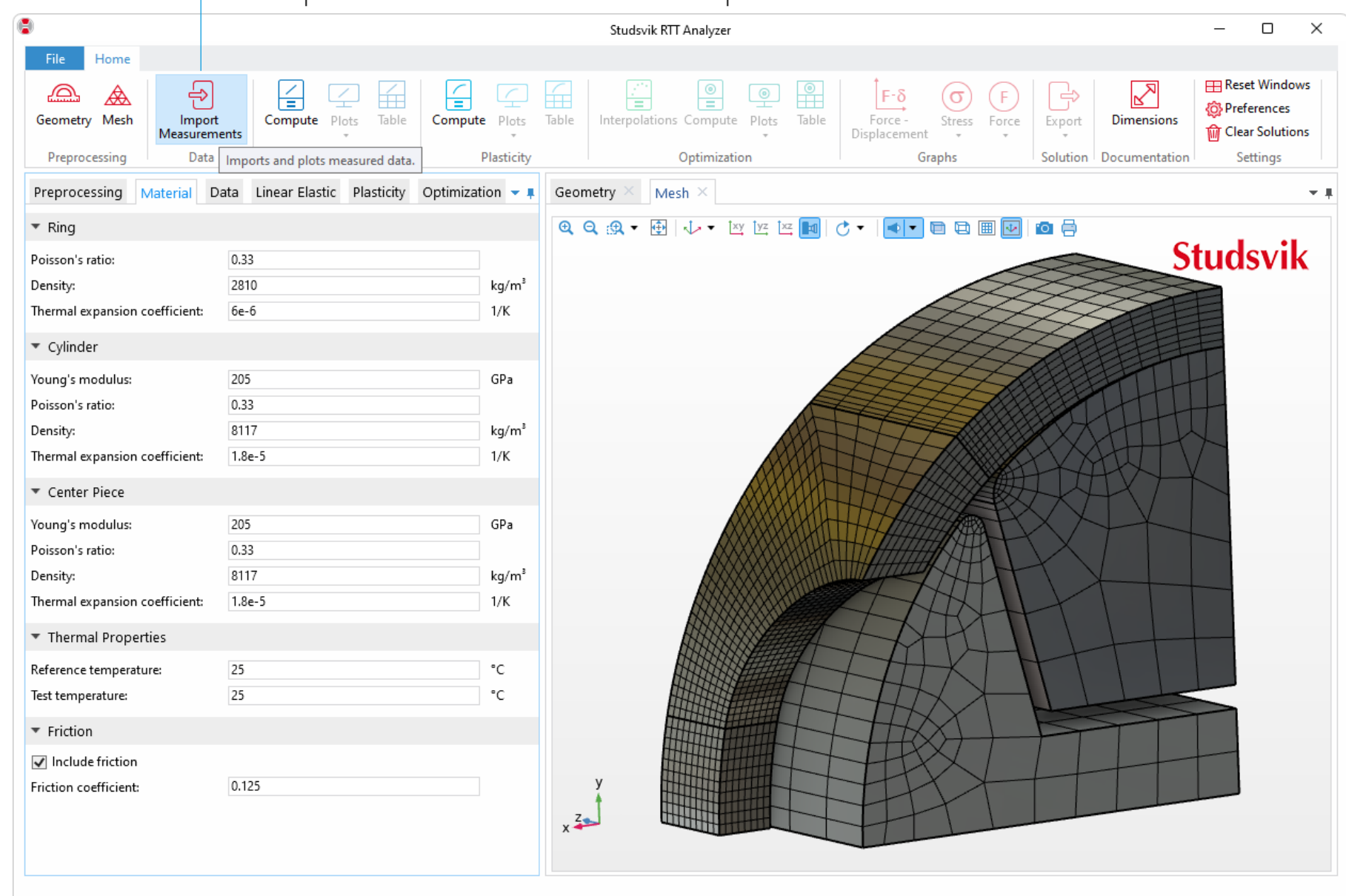

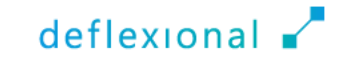

#### ■ Paste data from Excel<sup>®</sup> or import files

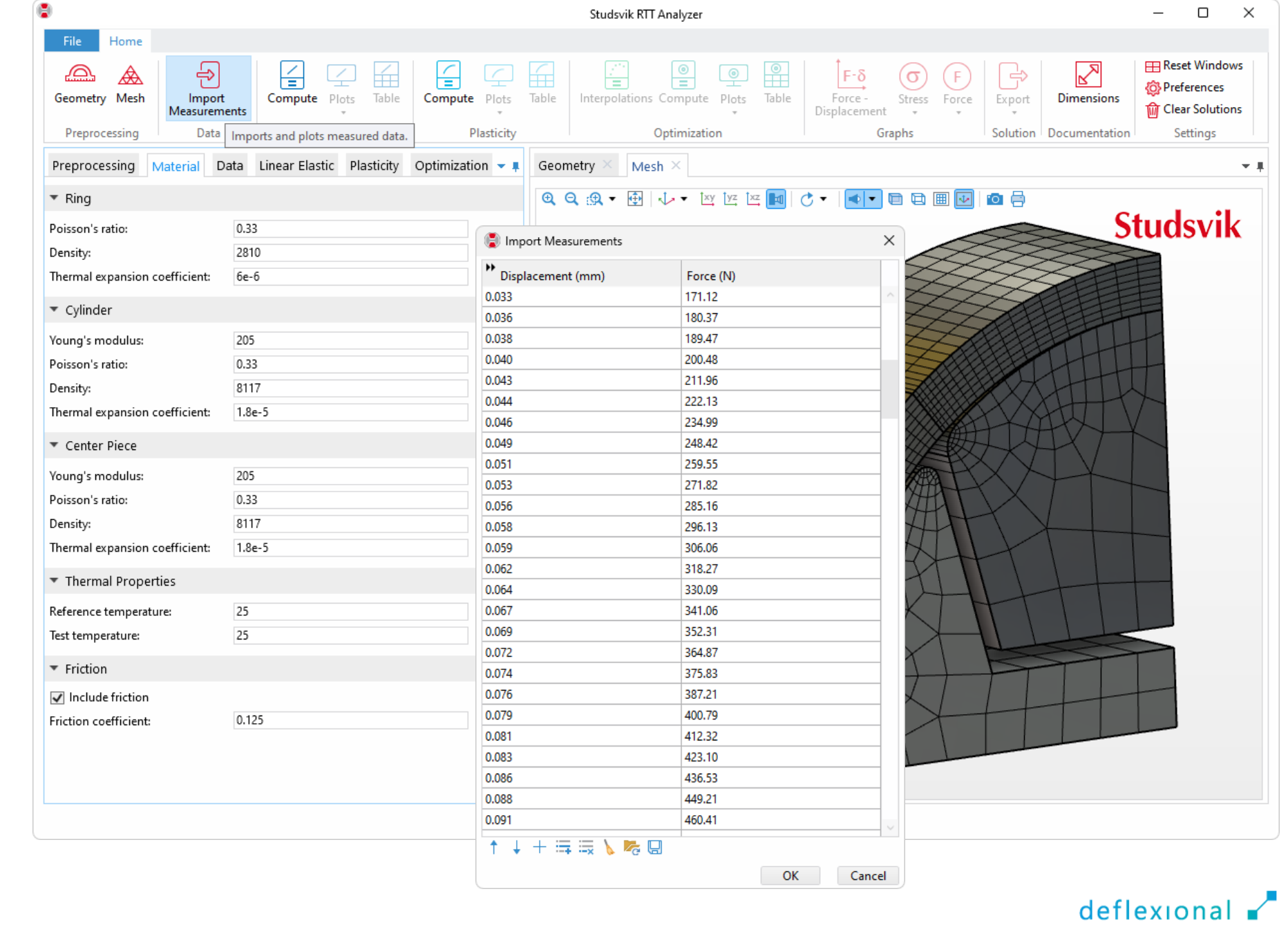

#### A force and displacement graph is automatically plotted

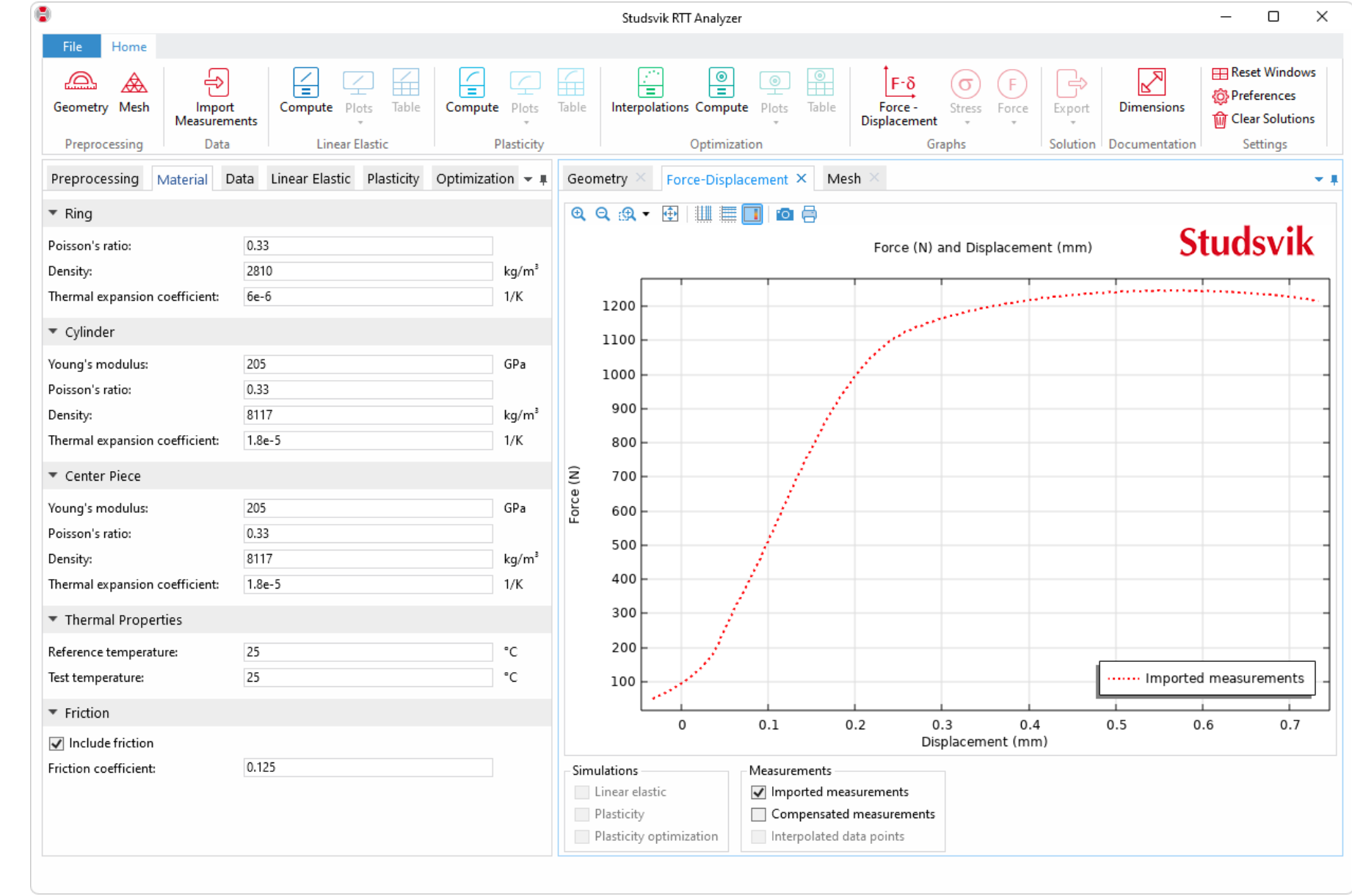

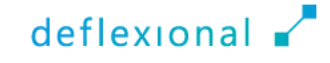

### Linear Elastic Analysis

- Young's Modulus is known
- Begin with a linear elastic study to obtain results fast
- **Compare the results with the measured data**

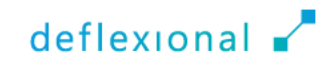

#### Click on the *Linear Elastic* tab

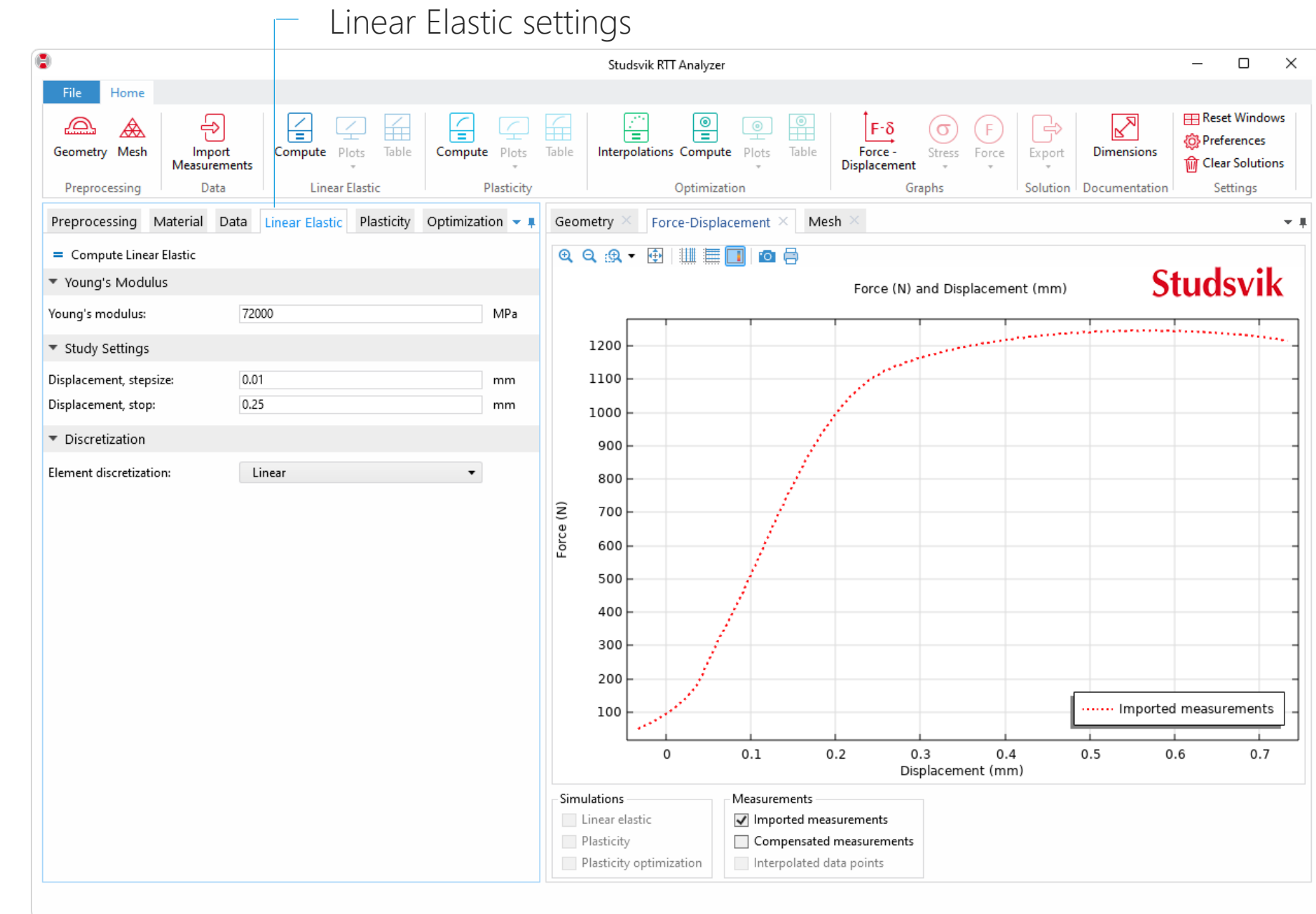

#### **Switch to Quadratic** elements

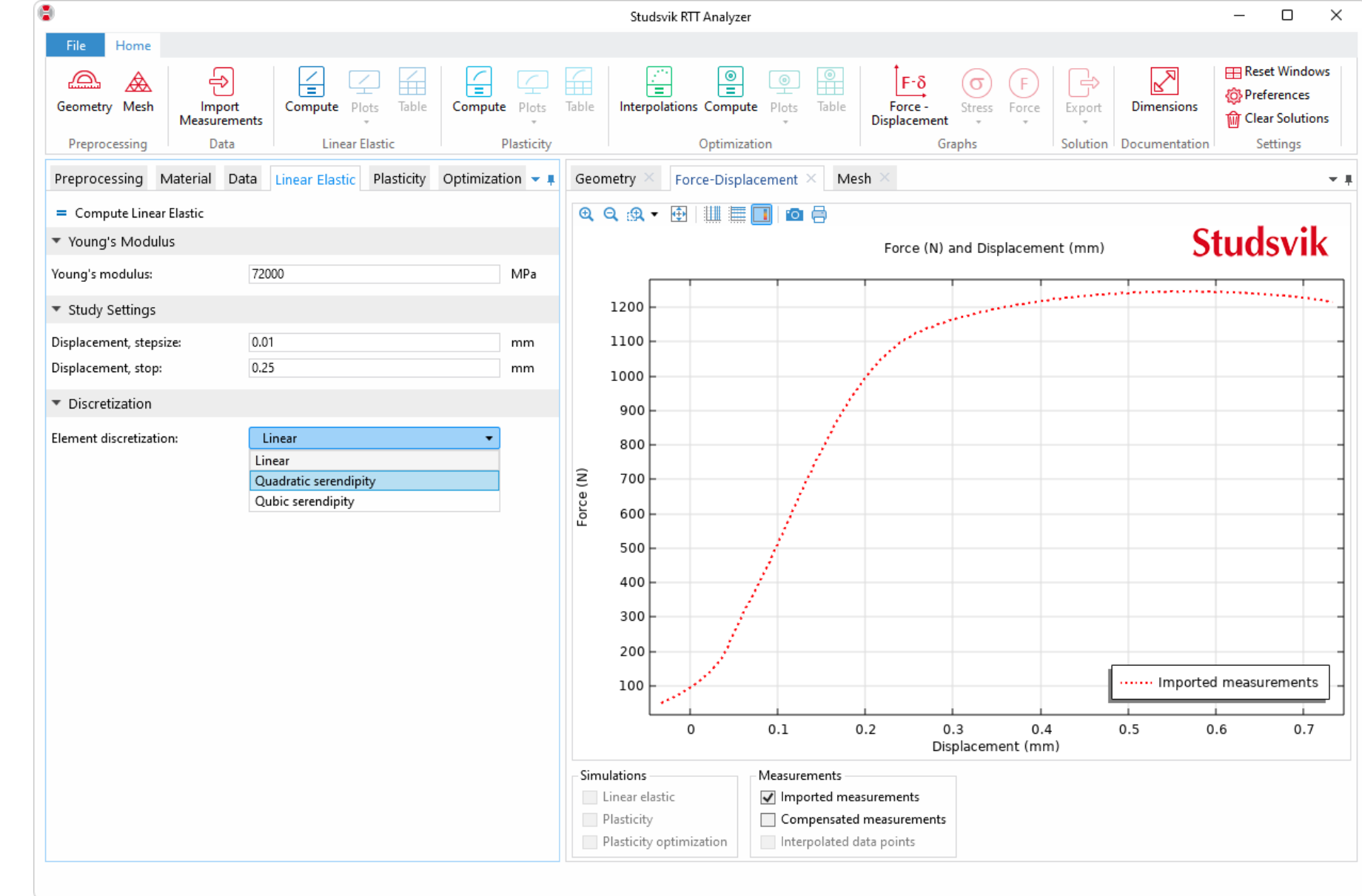

Compute -

- **Enter Young's** modulus which is a well -known parameter for most materials
- In the *Study Settings*  section, enter the displacement step size and stop
- **Press any of the** *Compute* buttons to start the simulation

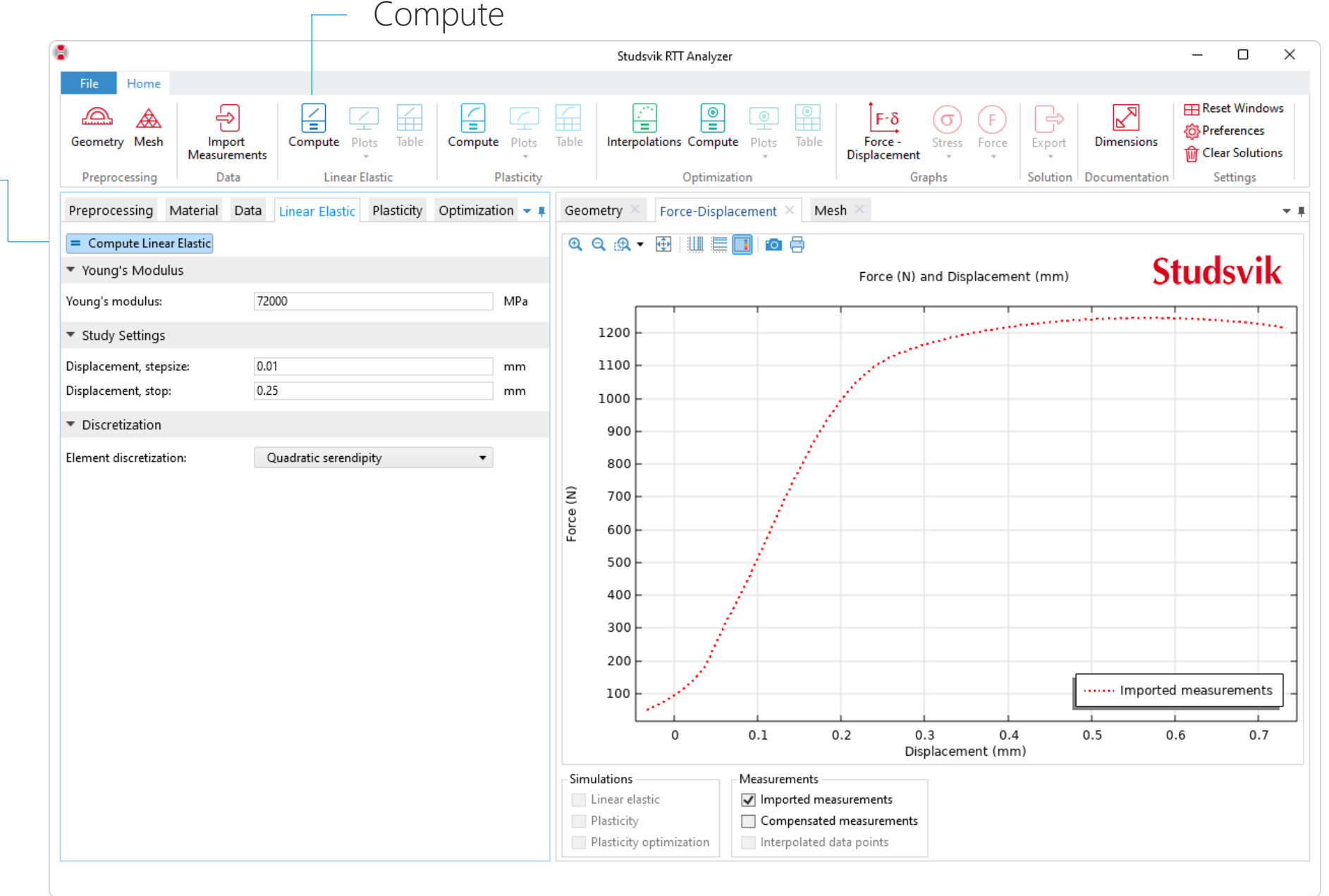

deflexional  $\blacksquare$ 

**The simulation and** the imported measurements don't match due to test rig deformations

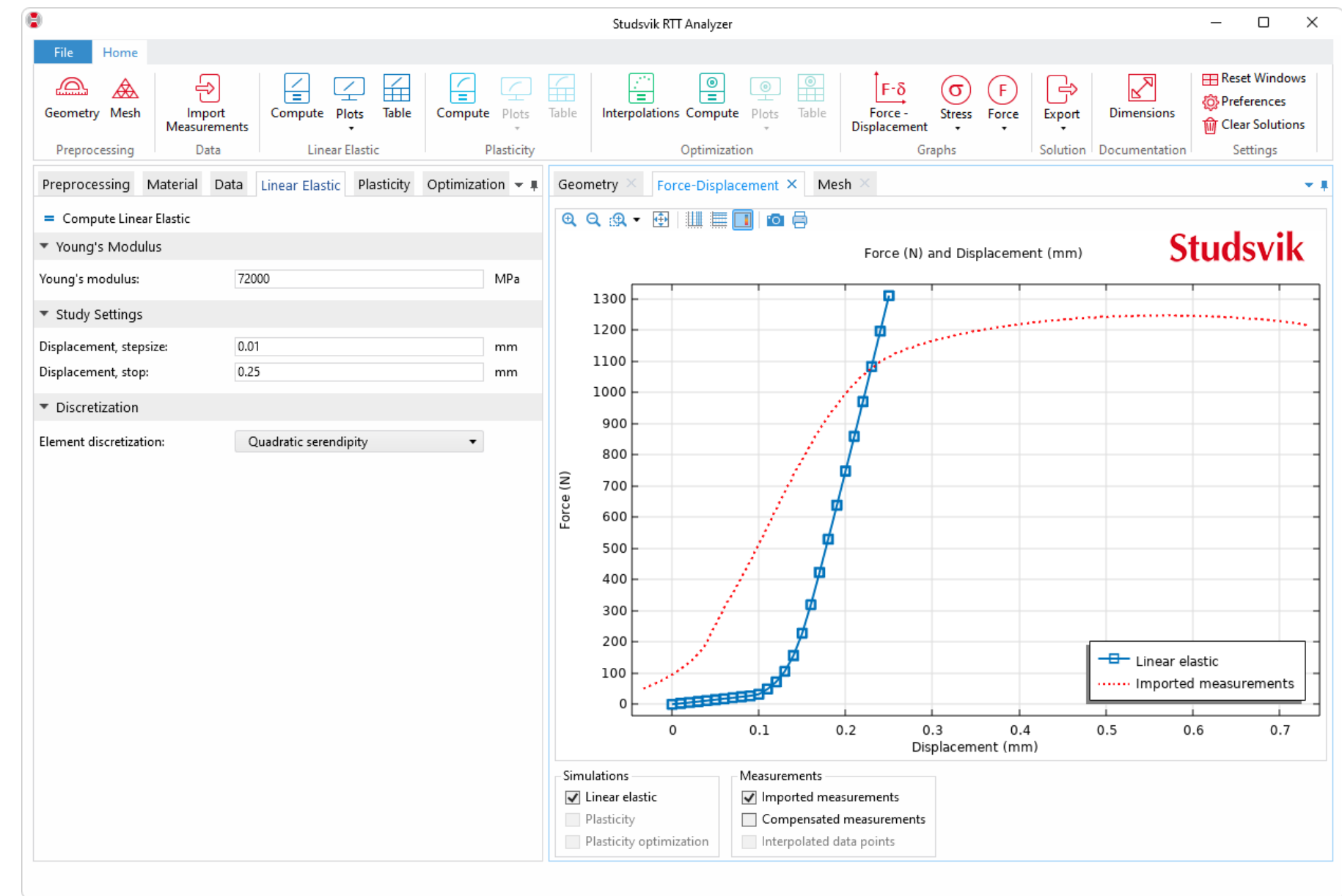

- Click on the *Data* tab
- In the *Compensated Data* section, enter a slope correction and a shift to fit the compensated measurements with the linear elastic study

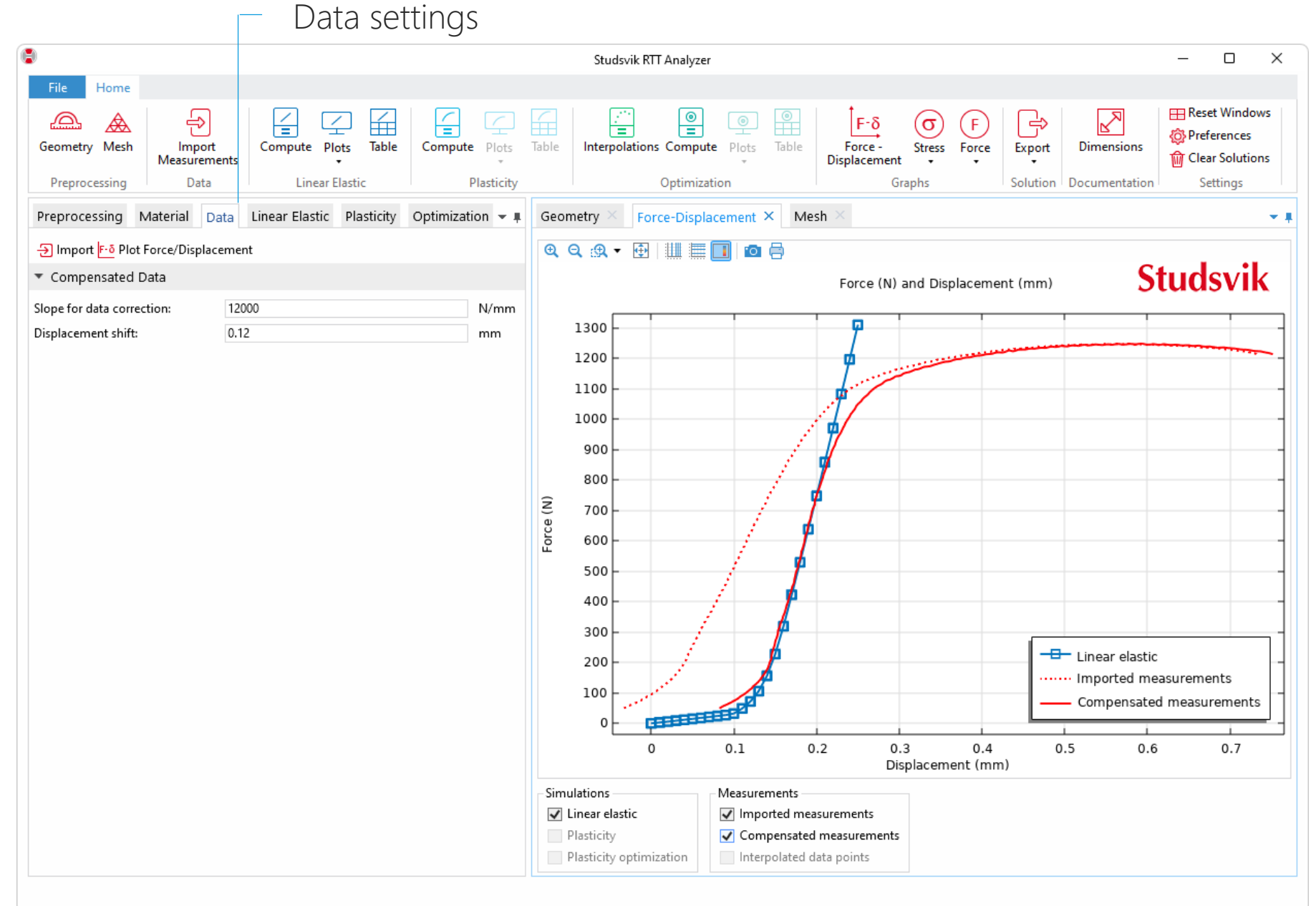

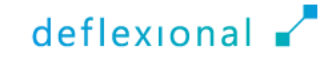

# Plasticity

- **Depending on the tested material,** the use of different hardening models are required
- **Studsvik RTT Analyzer supports** several hardening models and it's possible to define user-defined functions
- **Since the test performed in this** presentation is an aluminum alloy, the *Ludwik* hardening model is used

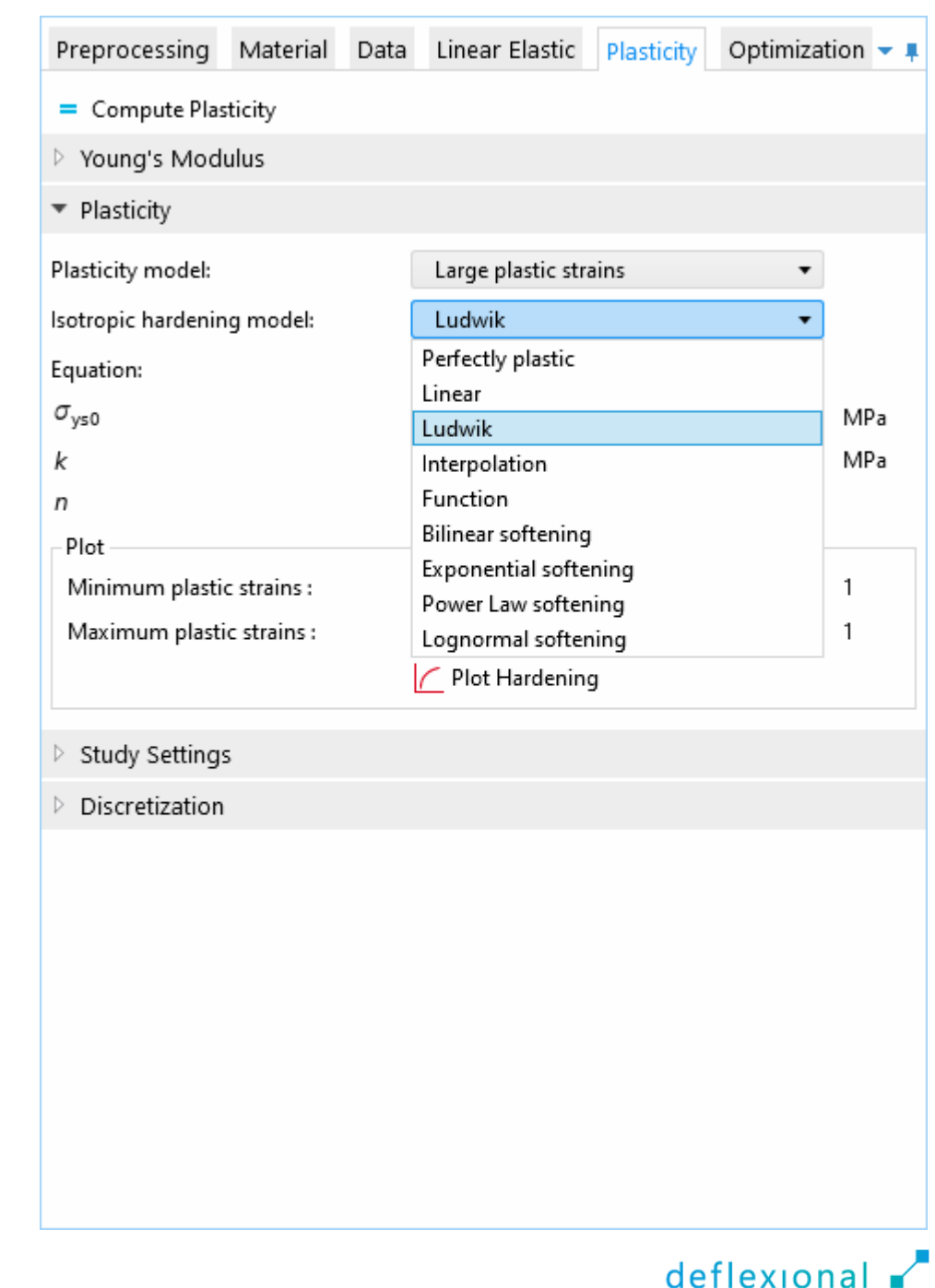

- Click the *Plasticity* tab
- **Set Young's Modulus or** use the same as in the linear elastic study
- **Select isotropic** hardening model and the hardening parameters
- Define the steps for the simulation in the *Study Settings* section

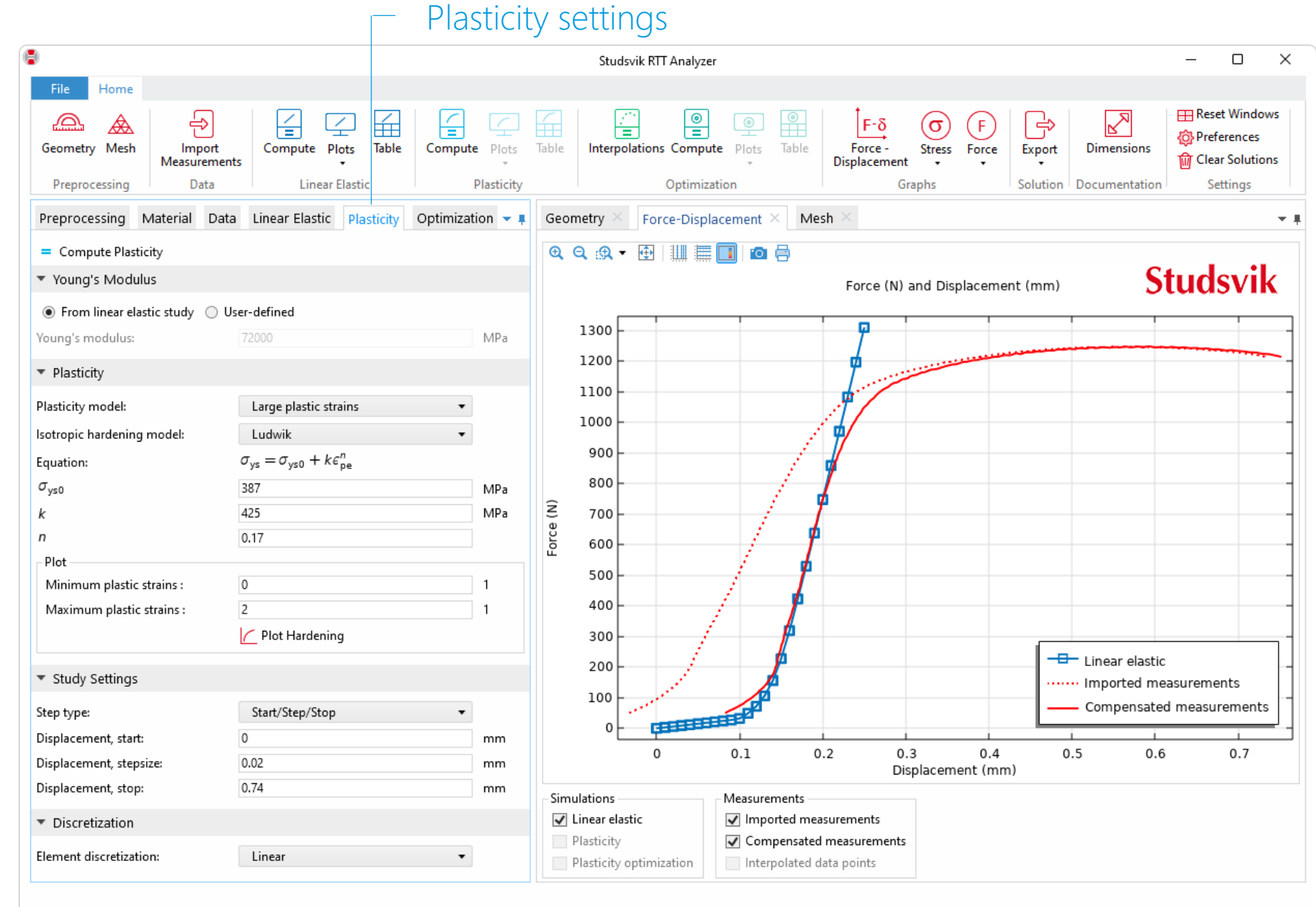

 Press the *Plot Hardening* button to visualize the selected hardening function

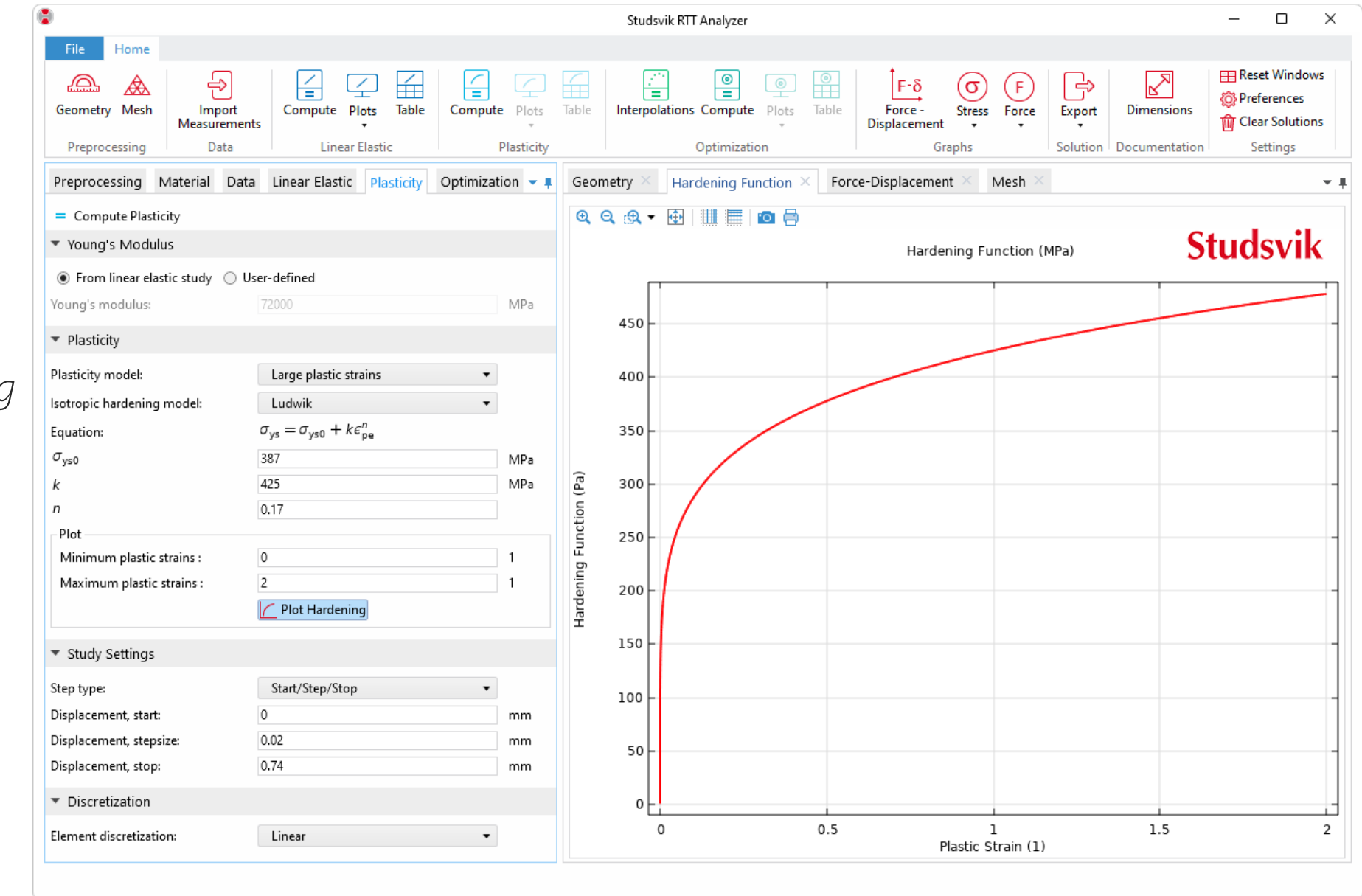

#### **Enter new hardening** parameters and plot the hardening function

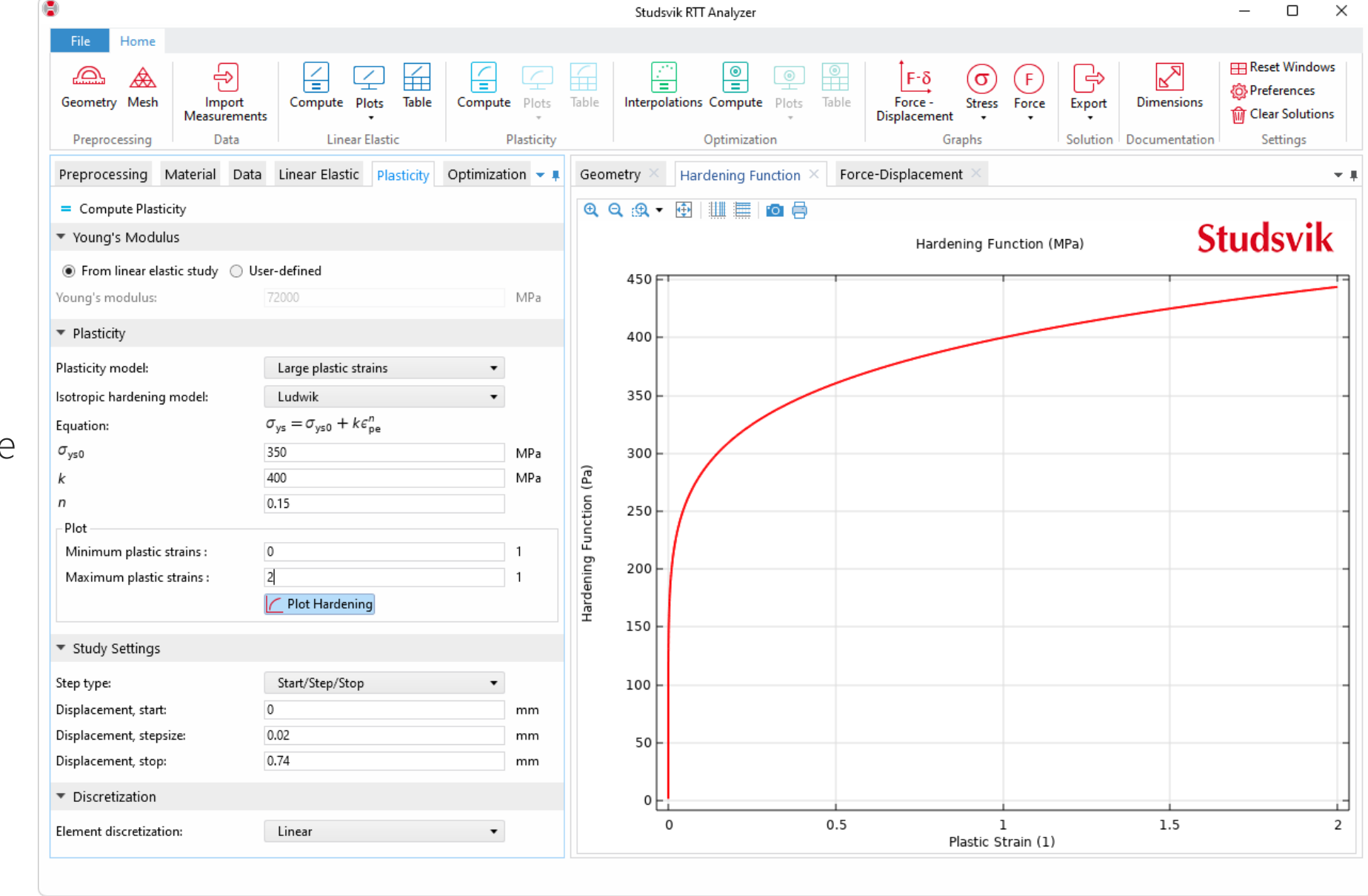

- Change the *Element discretization* to *Quadratic serendipity*  for better accuracy
- Press *Compute Plasticity*

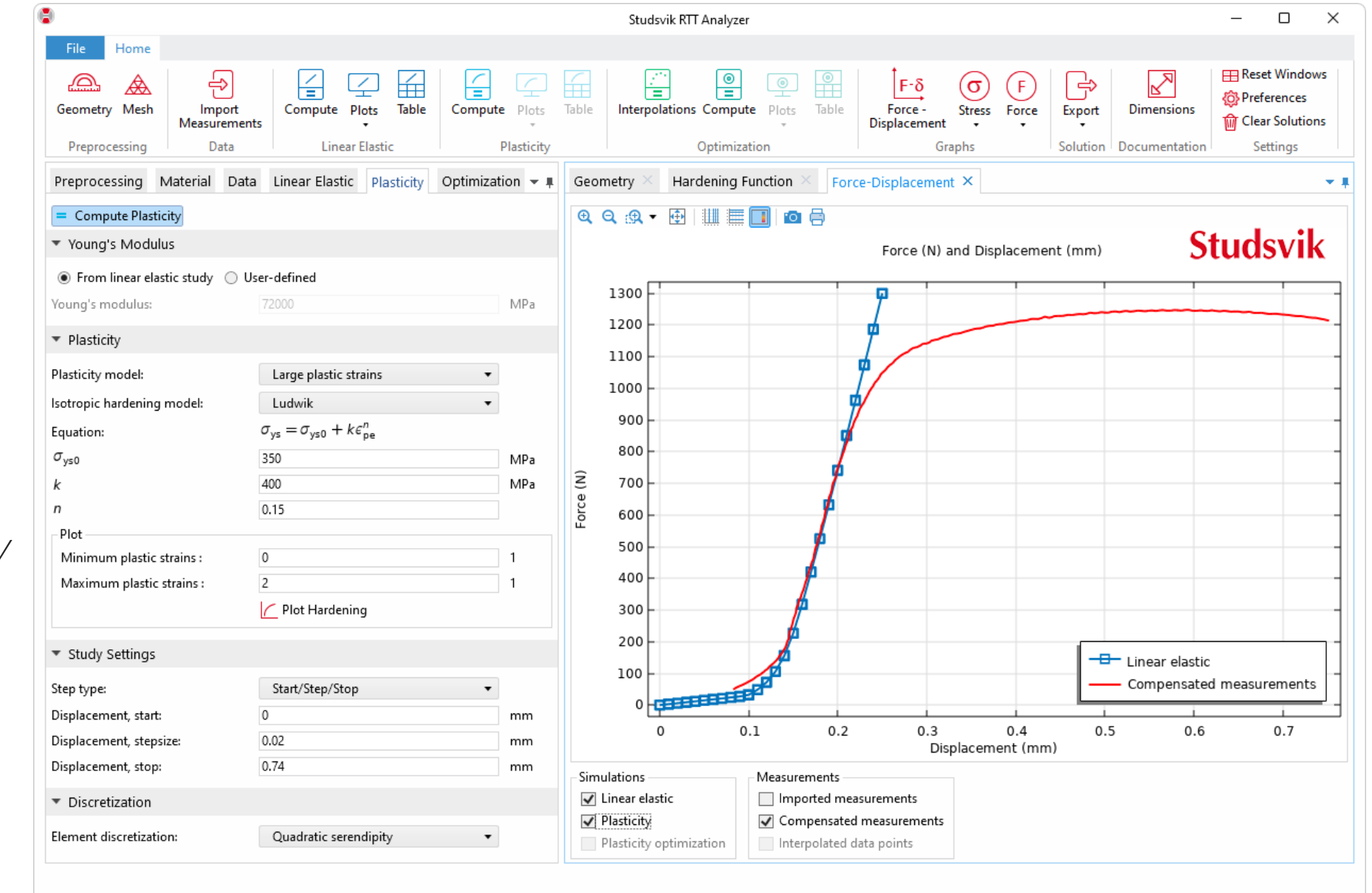

**The result is not** satisfactory, and the user can try with new parameters to fit the plasticity results to the compensated measurements

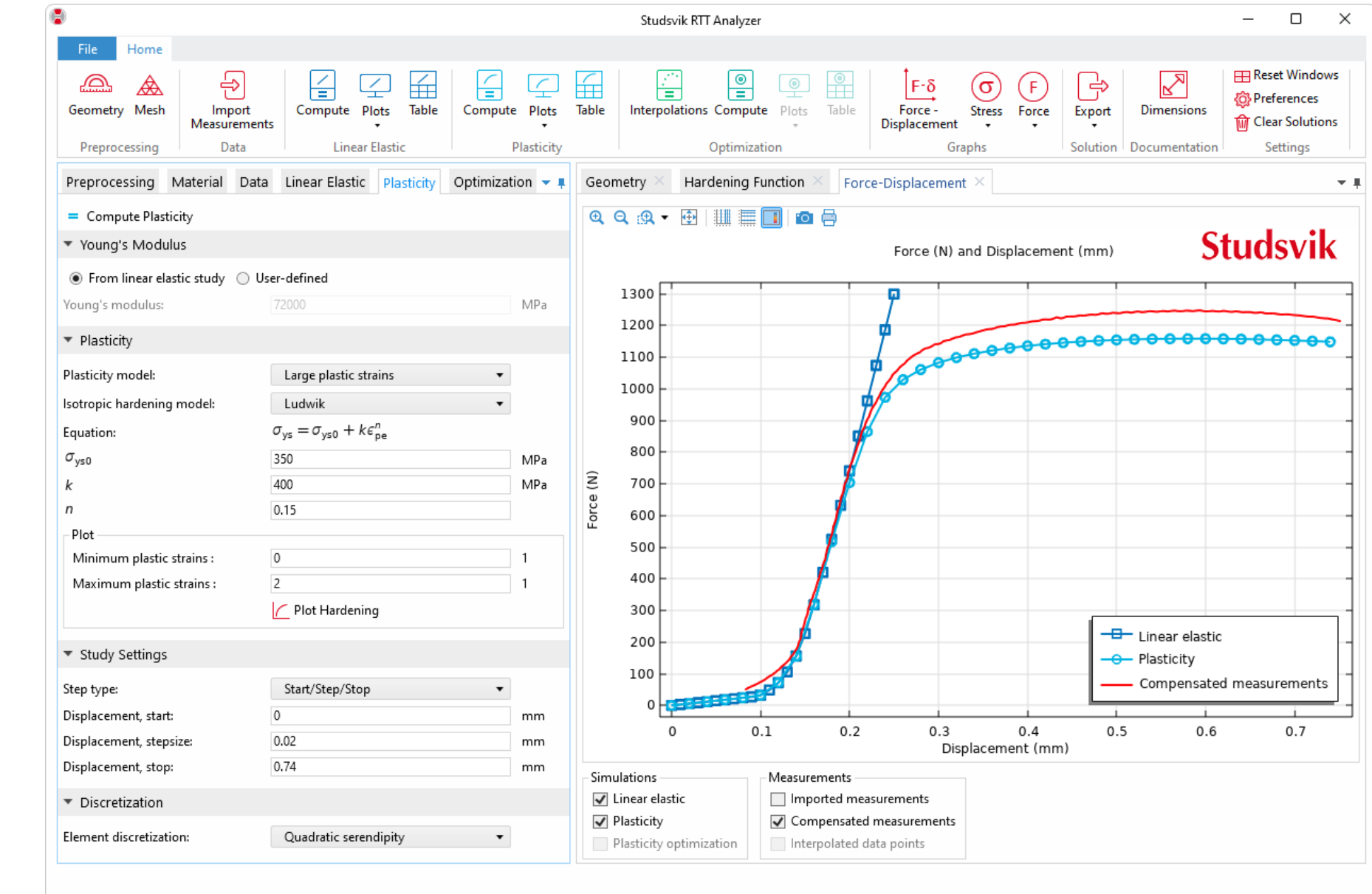

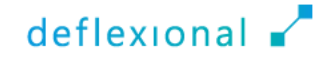

# Optimization

- The app provides optimization routines utilizing the Optimization Module
- **Using the BOBYQA method, the** hardening parameters are automatically fitted to the measured data
- **The user can easily select which** parameters that should be optimized

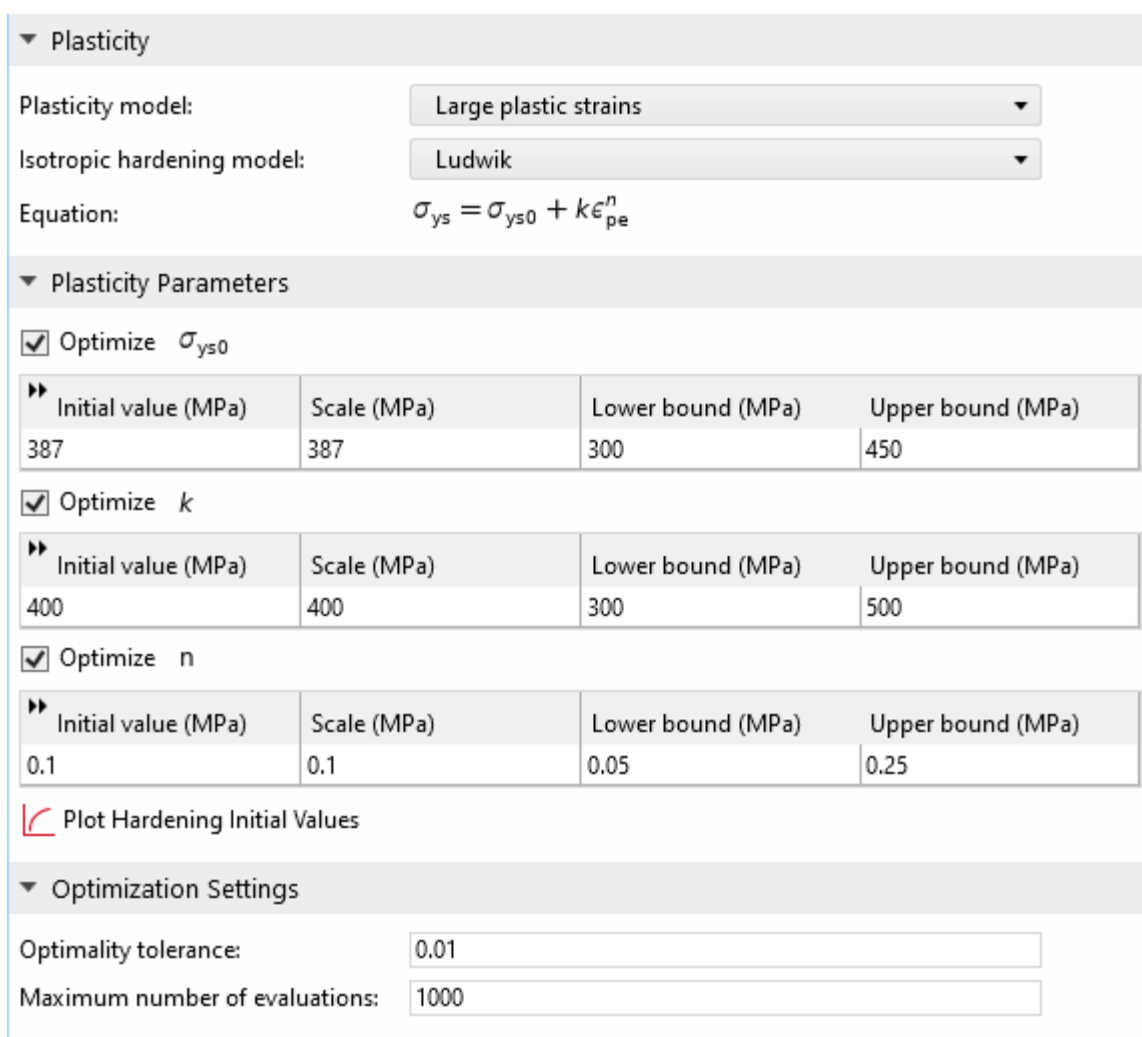

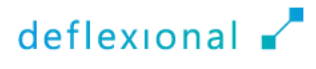

#### Click the *Optimization* tab

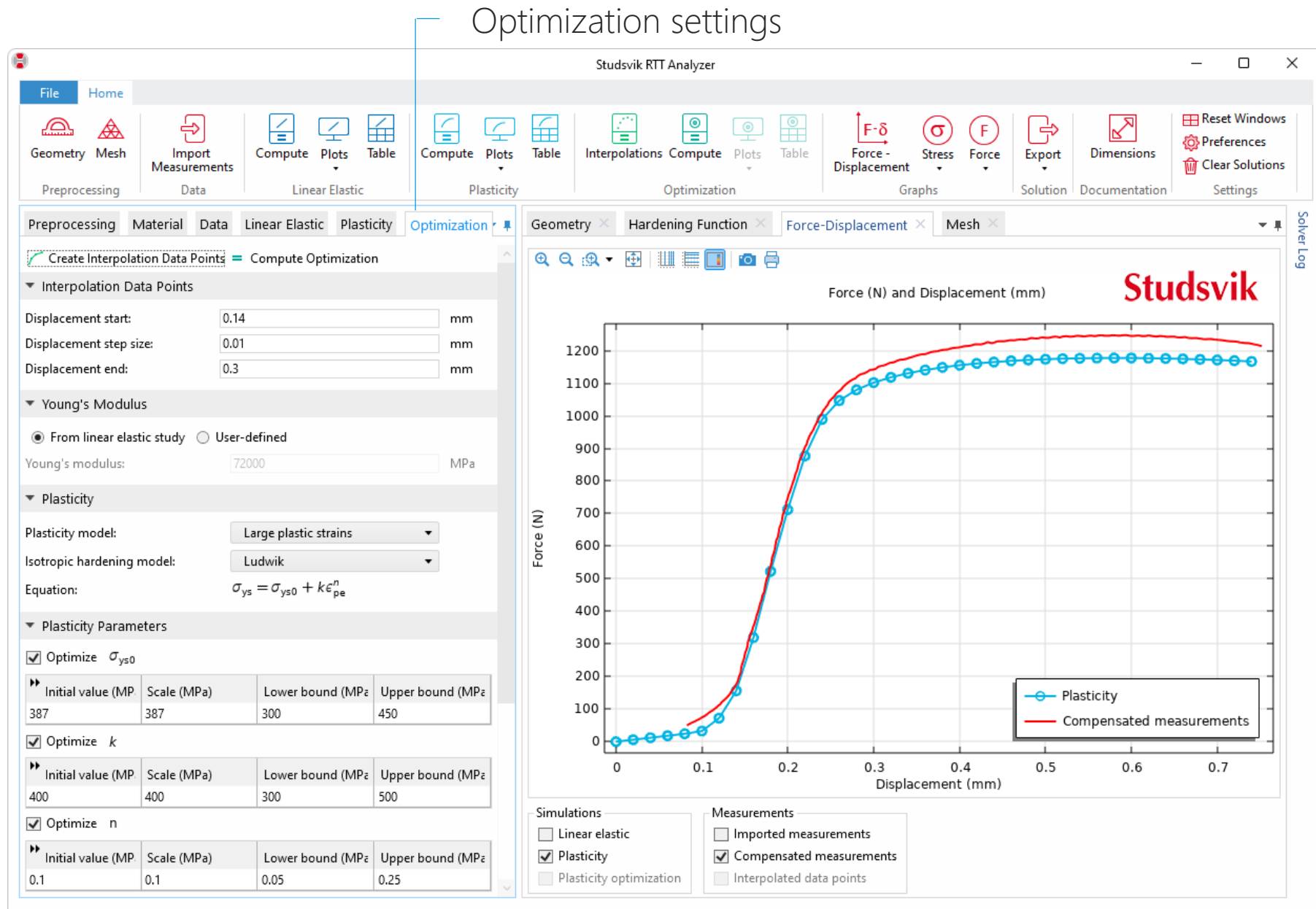

- In the *Interpolation Data Points* section, enter start, step size and stop
- This data will create points following the *Compensated measured* graph
- The optimization will use these interpolation points as "targets"
- Press *Create Interpolation Data Points*

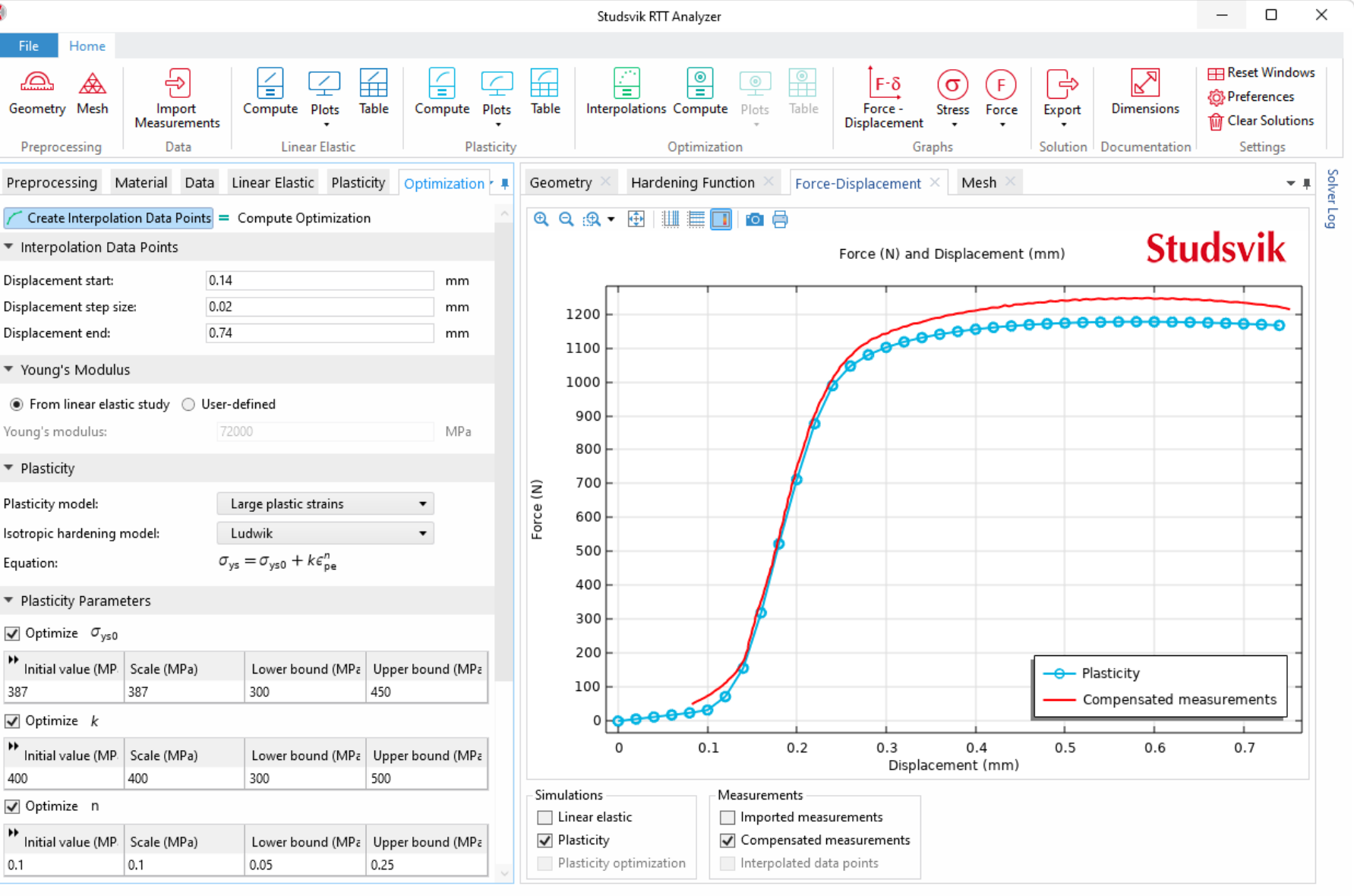

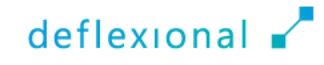

- **The interpolation data** points (green) follow the compensated measurements with the step size set in the *Interpolation Data* section
- Note that the first point is located at a displacement of 0.14 mm since this is the first to fit the measurements and the linear elastic simulation

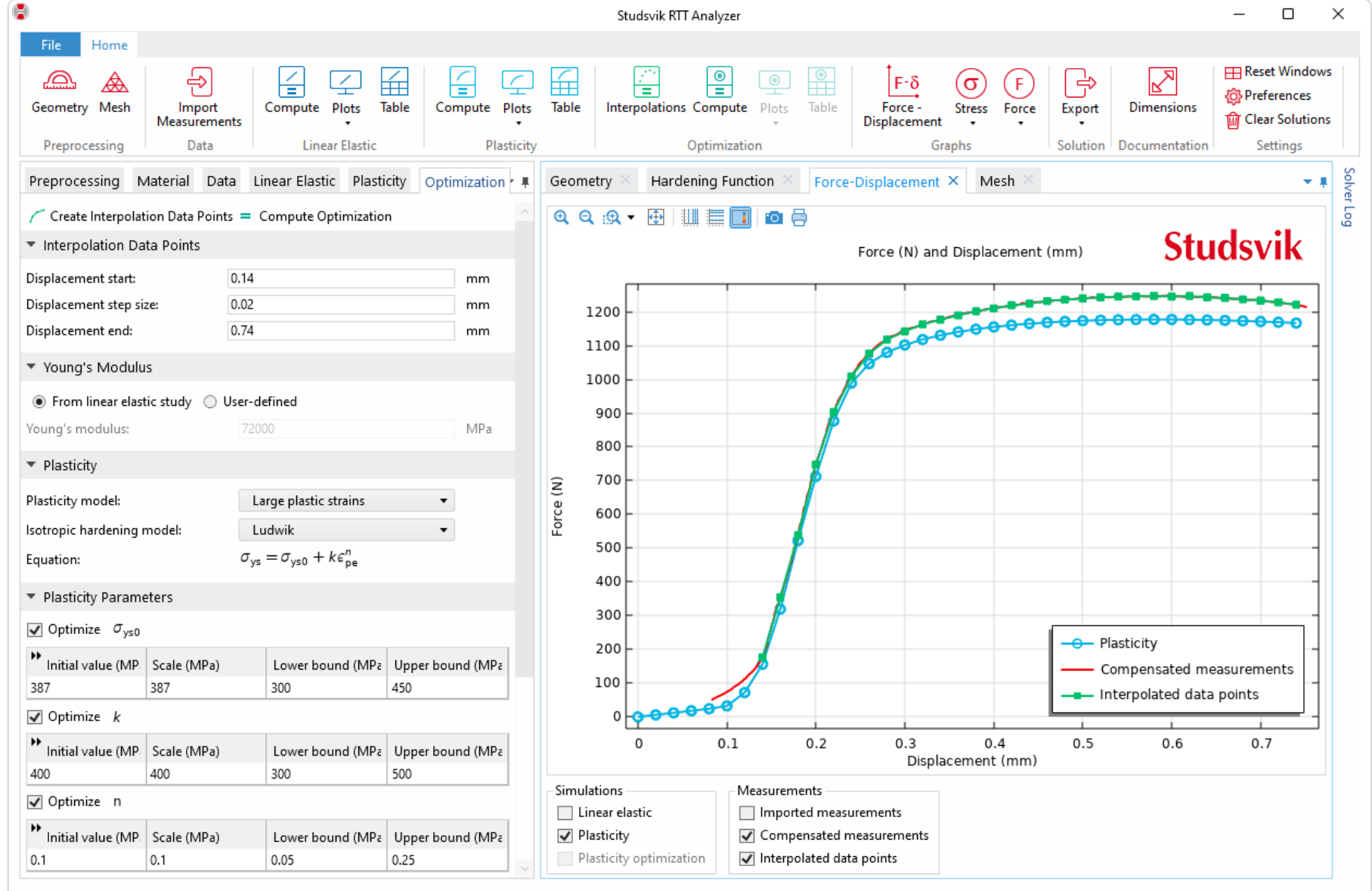

- In the *Plasticity Parameters* section, check the hardening parameters that should be optimized
- **Provide initial values,** scales, and lower and upper bounds
- In the *Optimization Settings* section, a tolerance and the maximum number of evaluations can be set
- Press the *Compute* button in the *Optimization* section of the ribbon

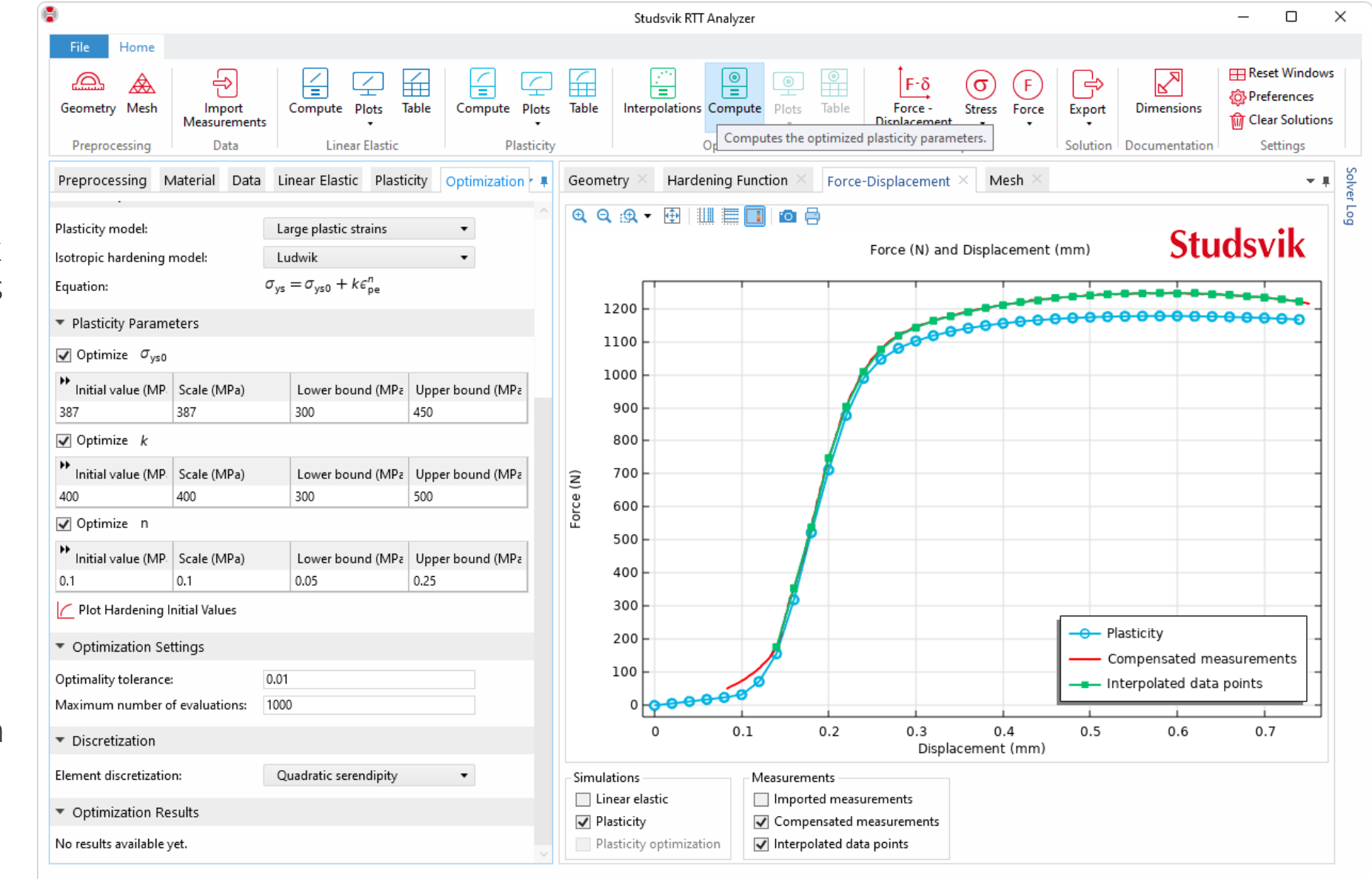

- The *Plasticity optimization*  curve follows the measurement
- **The calculated hardening** parameters are presented in the *Optimization Results* section
- The optimized results can be copied to the plasticity study for further analysis

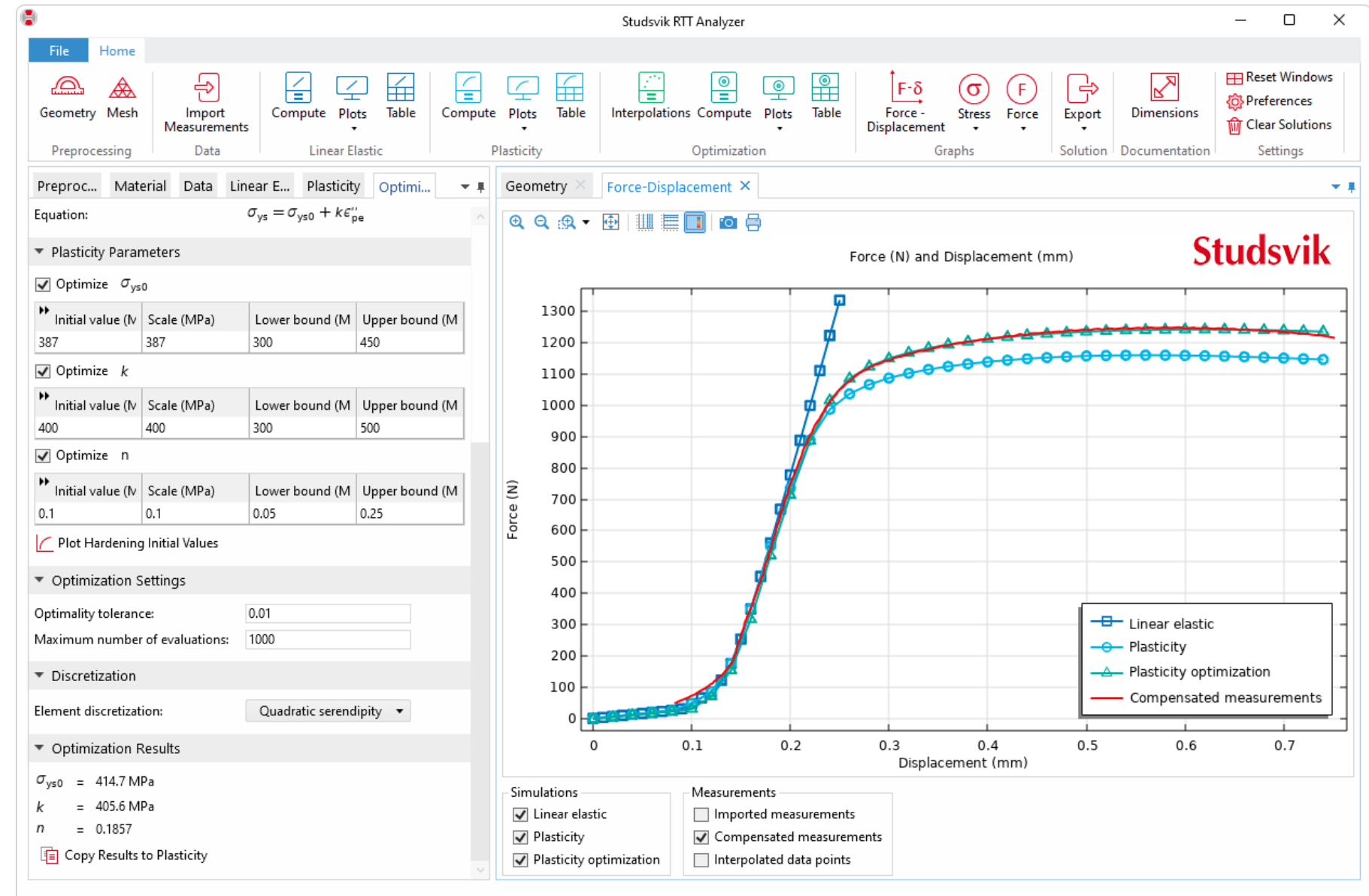

#### **3D** solution plots are available from the *Plots* menu in the ribbon

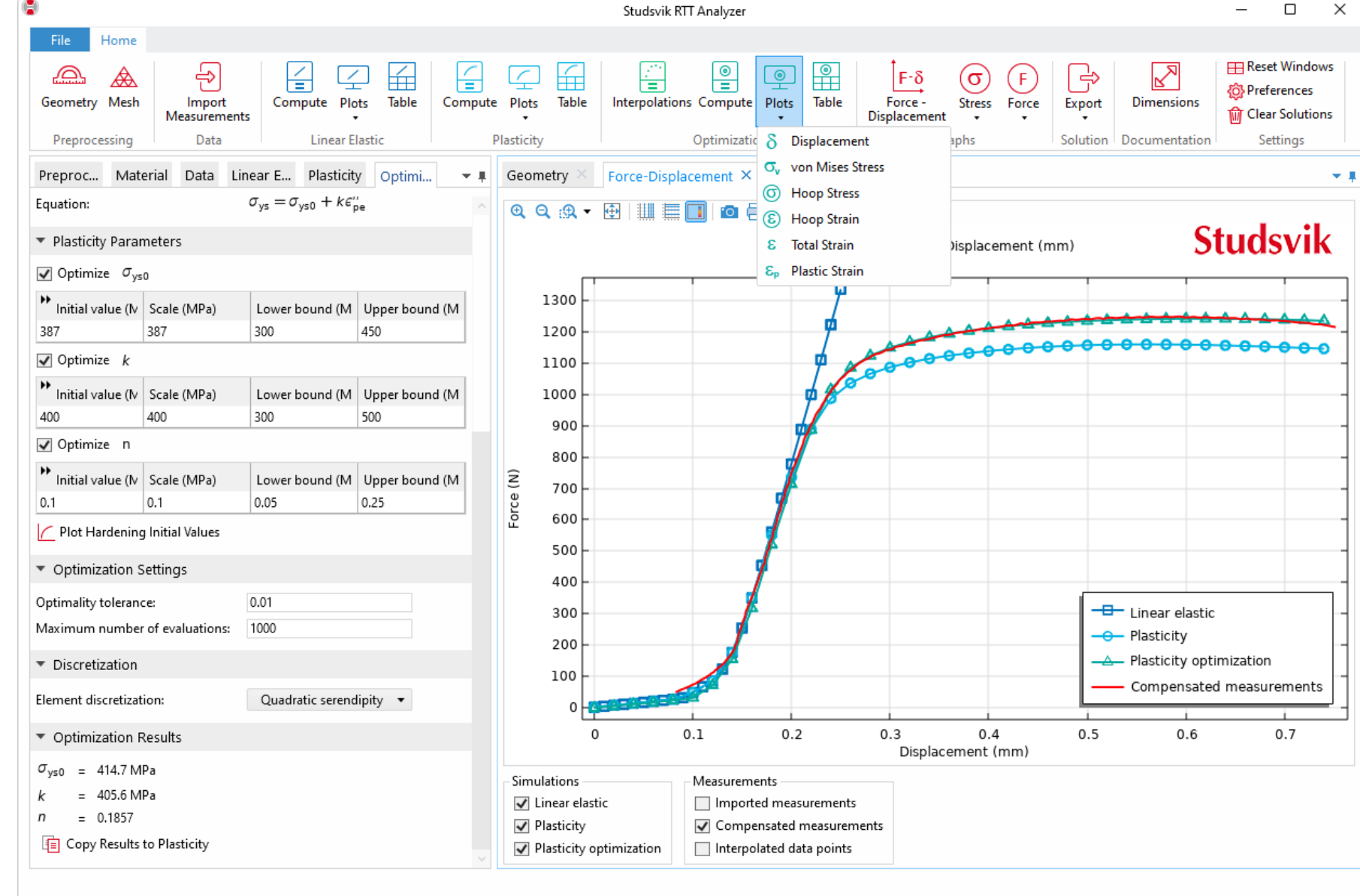

#### **The initial displacement** is zero

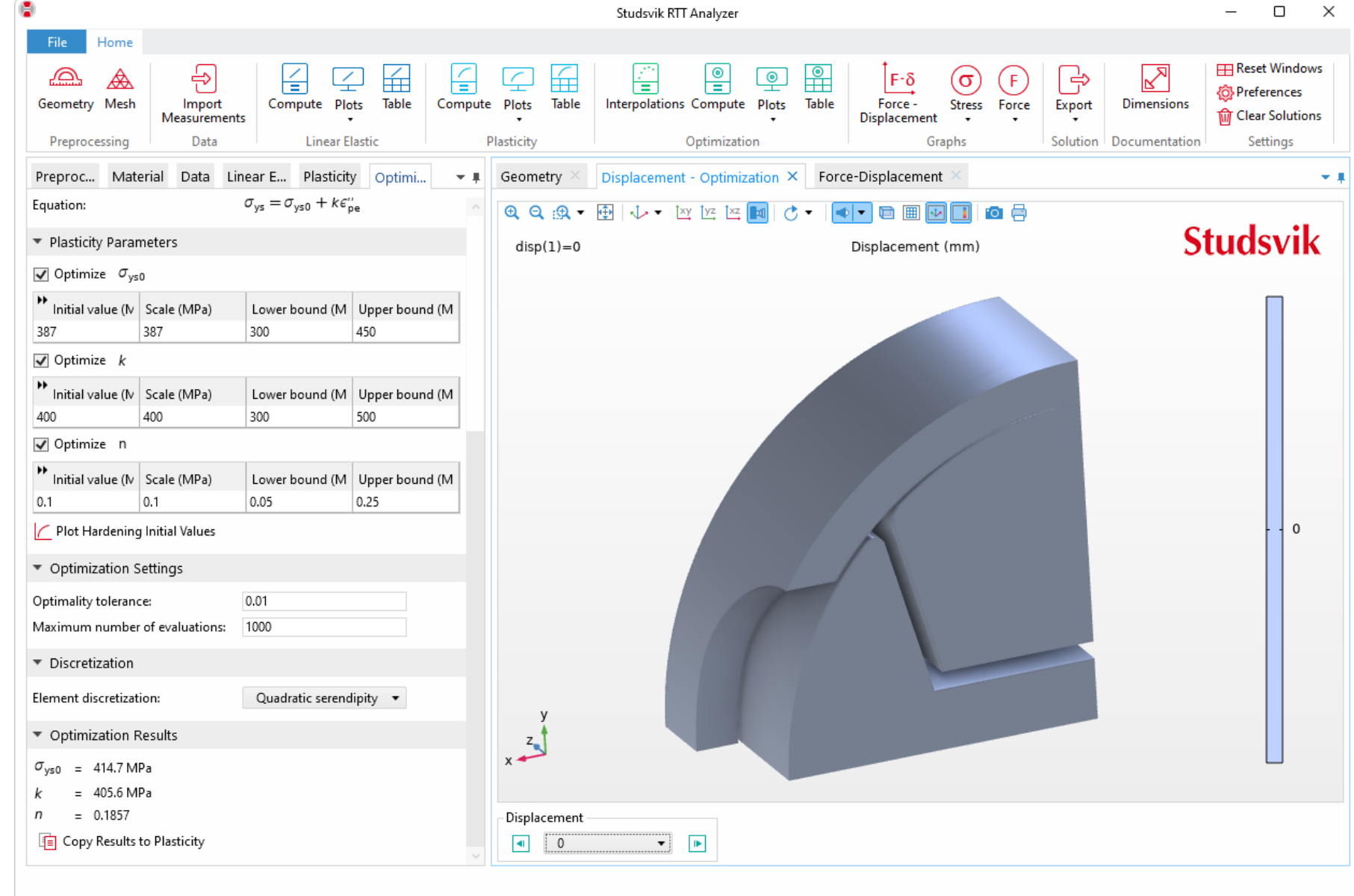

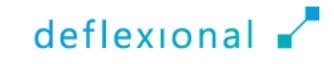

Use the combo-box below the graphics to change the solution step

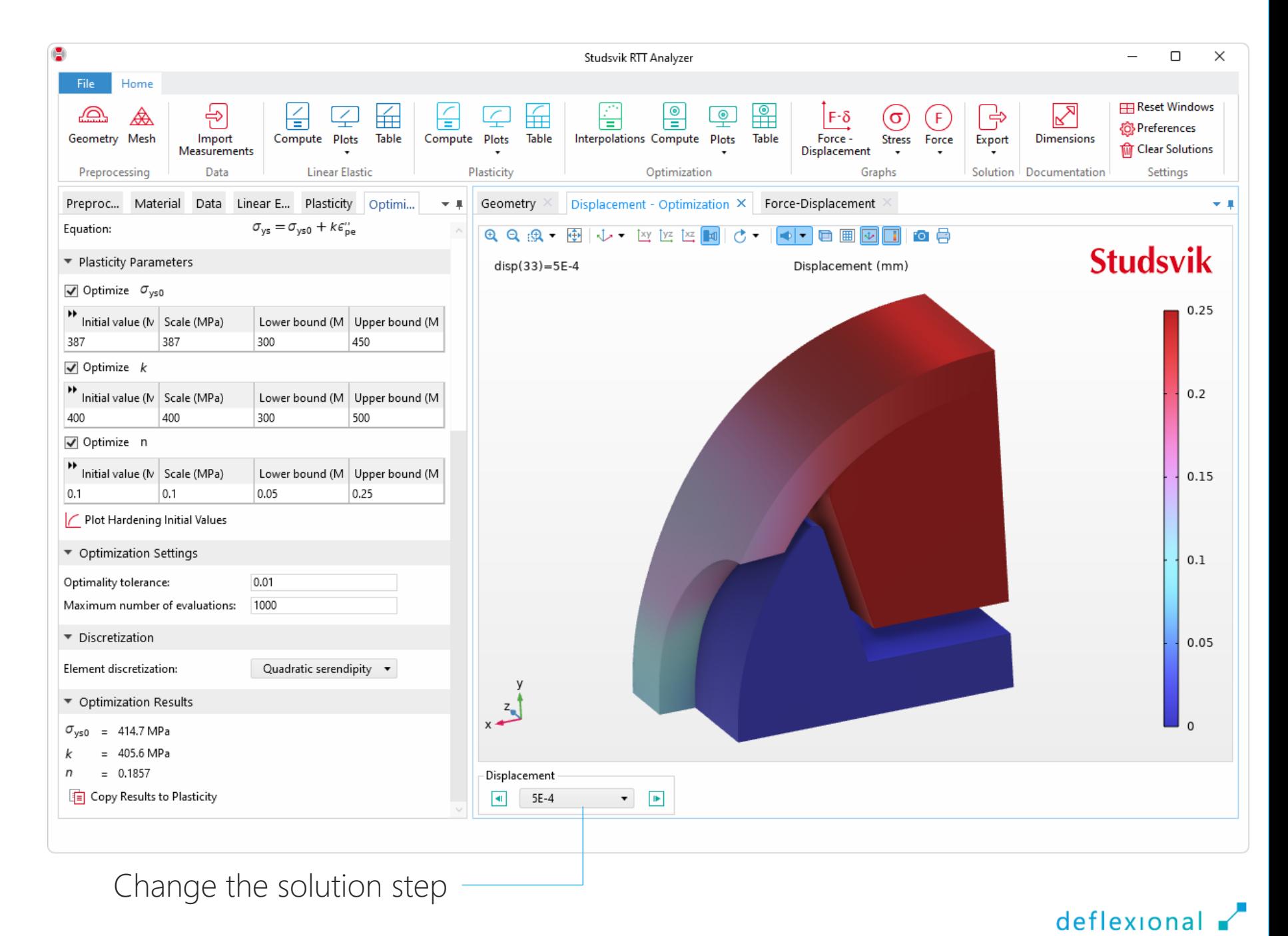

### Visualize the last step

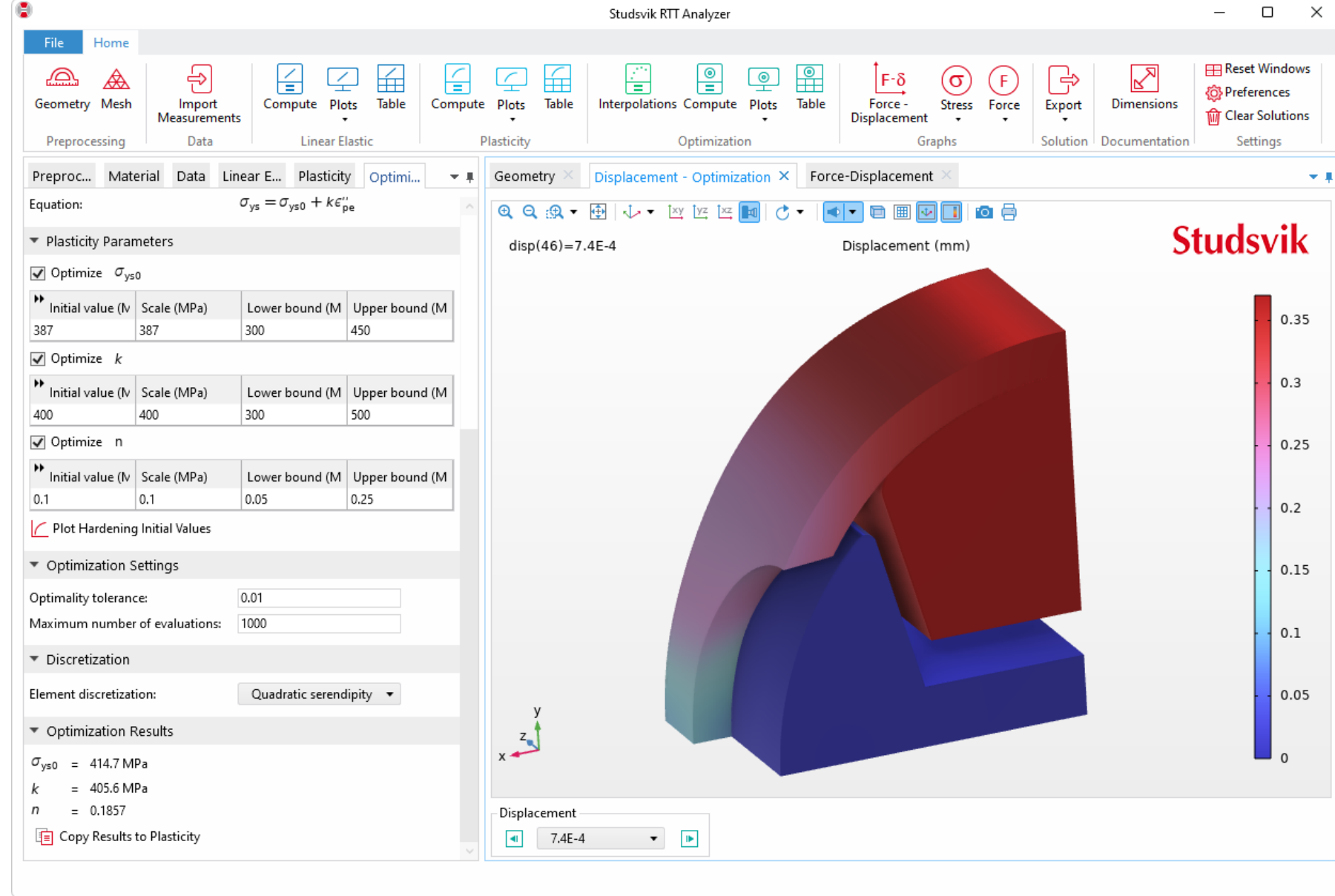

 The *von Mises Stress* at the last step

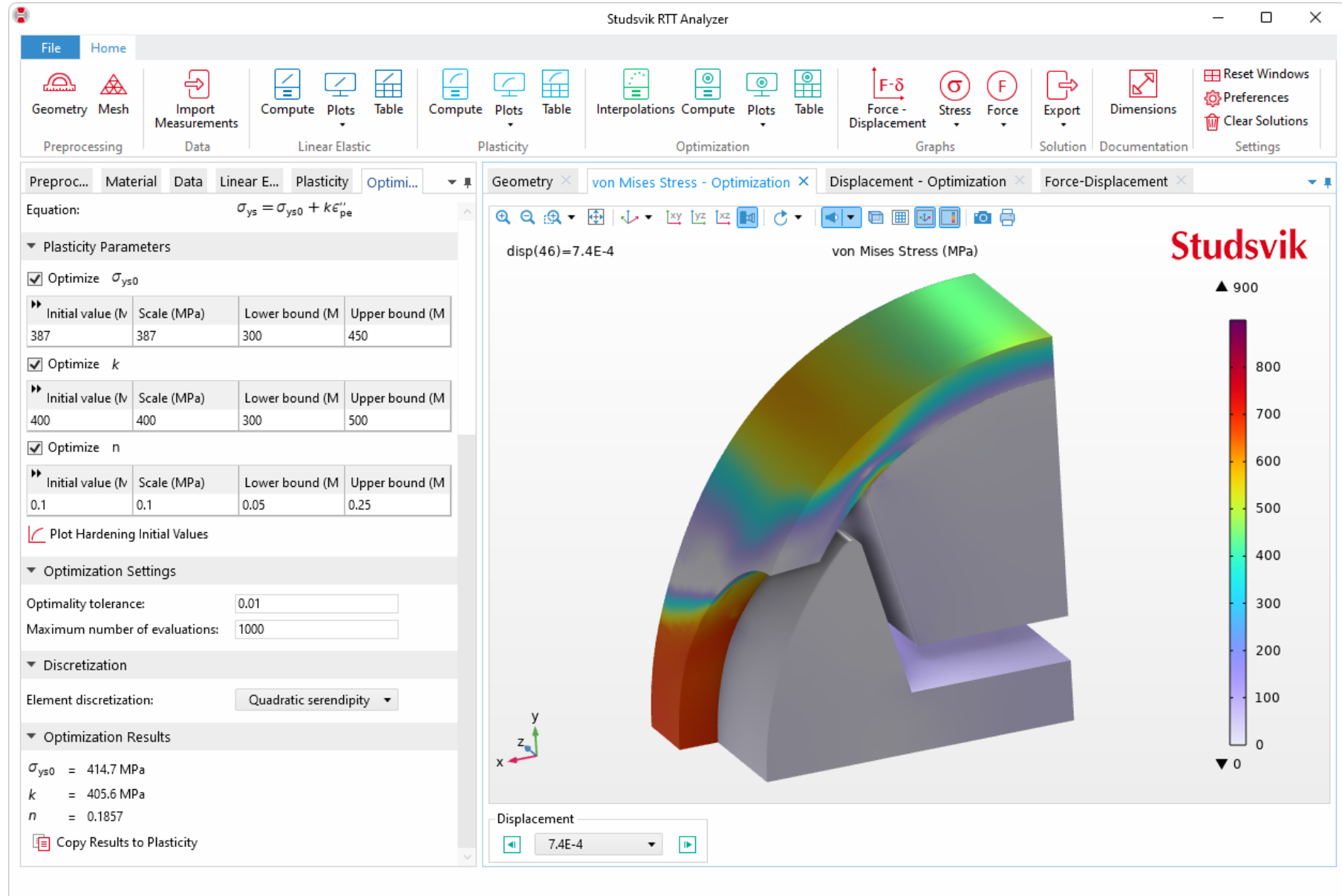

#### The *Hoop Stress* at the last step

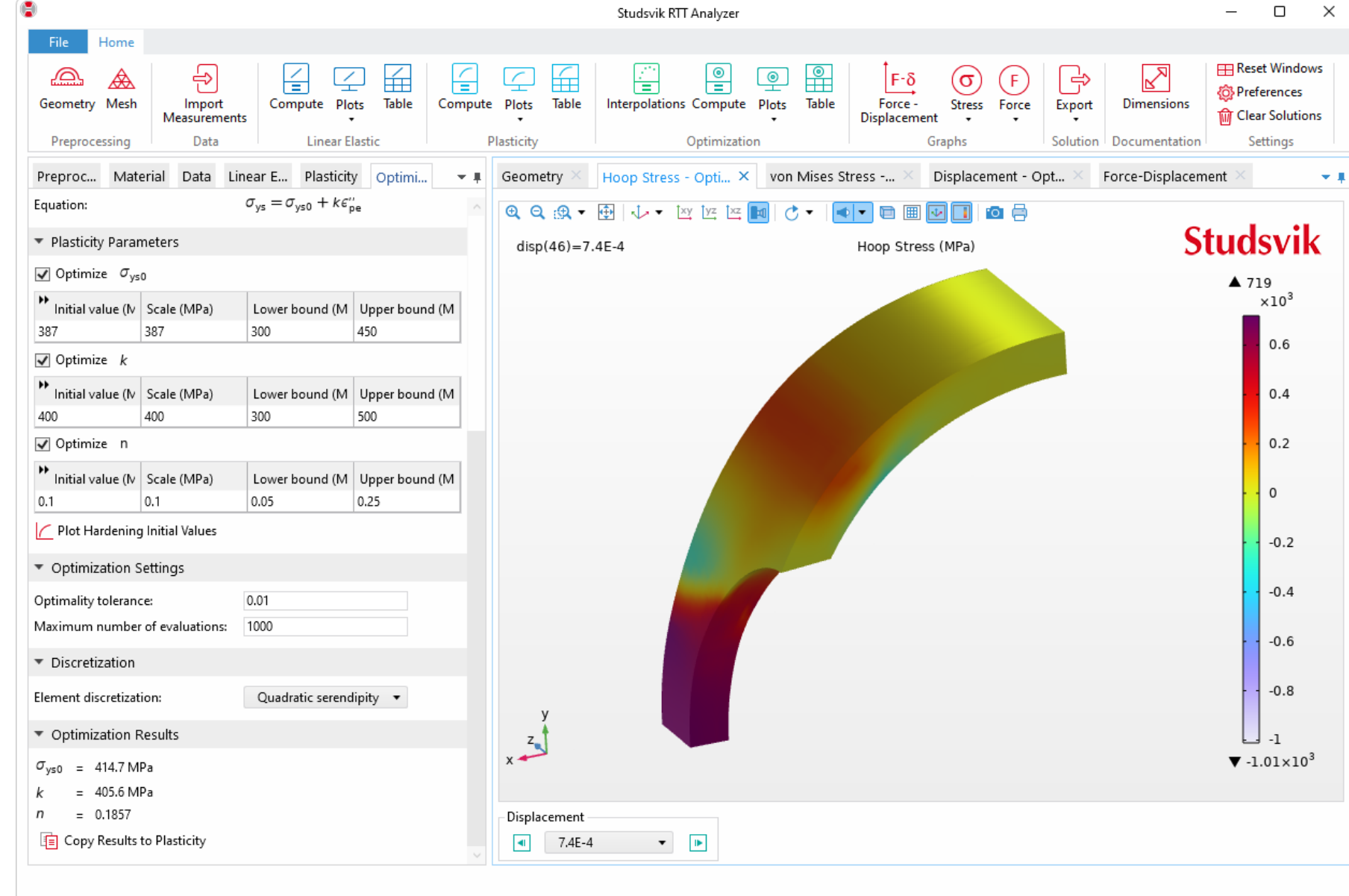

#### The *Hoop Strain* at the last step

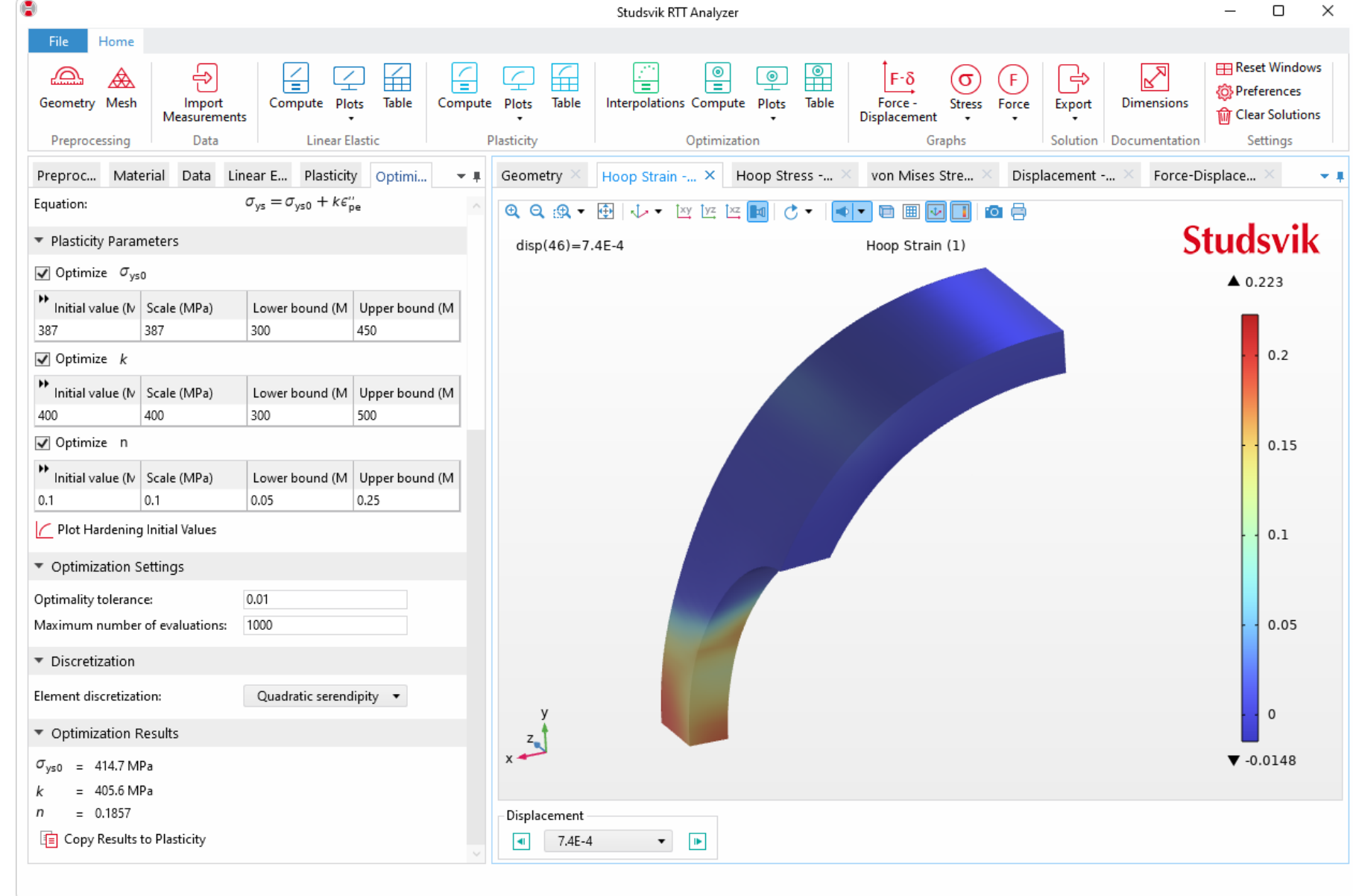

#### The *Plastic Strain* at the last step

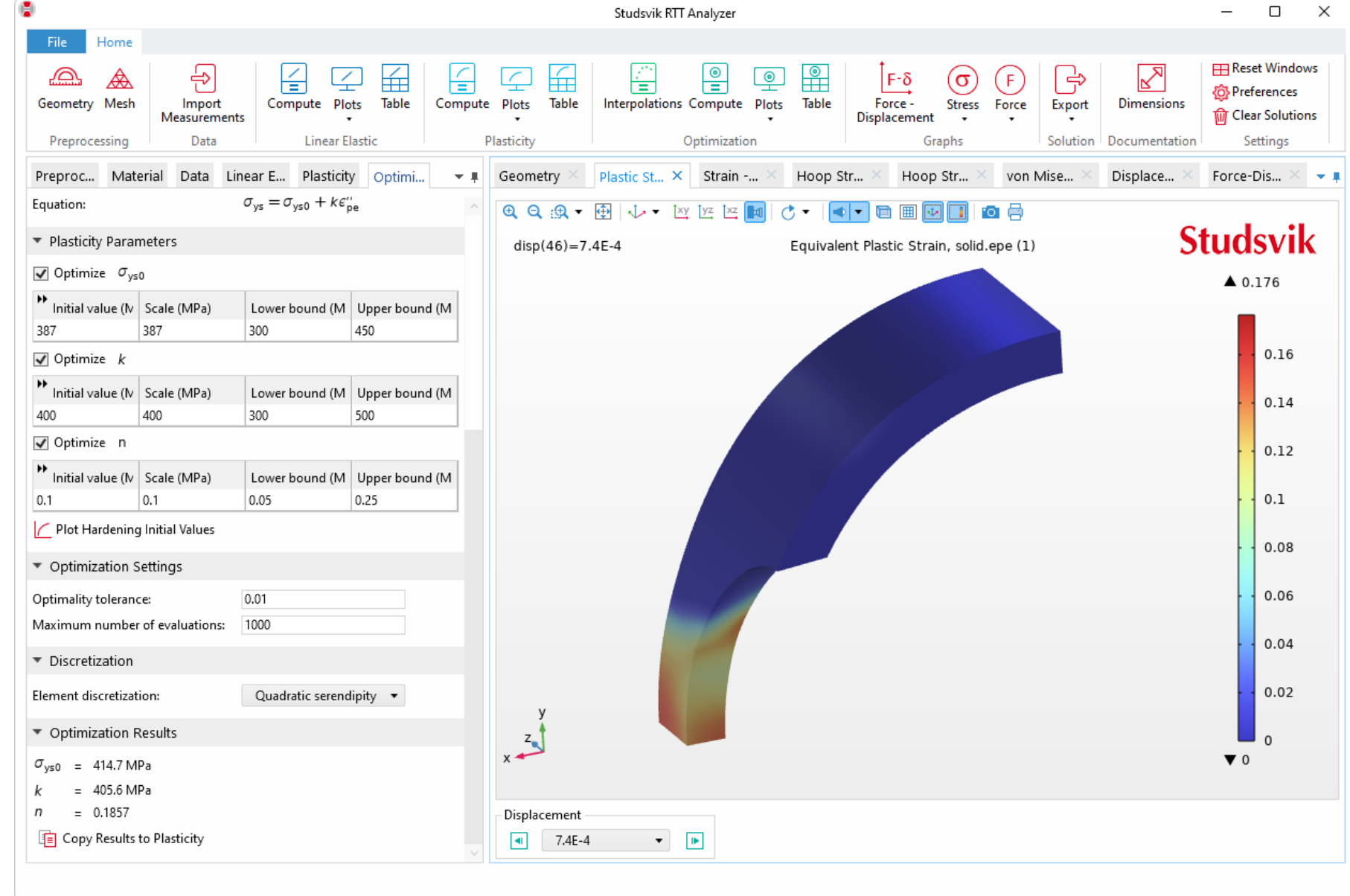

**Numerical values are** available by clicking the *Table* button in the ribbon

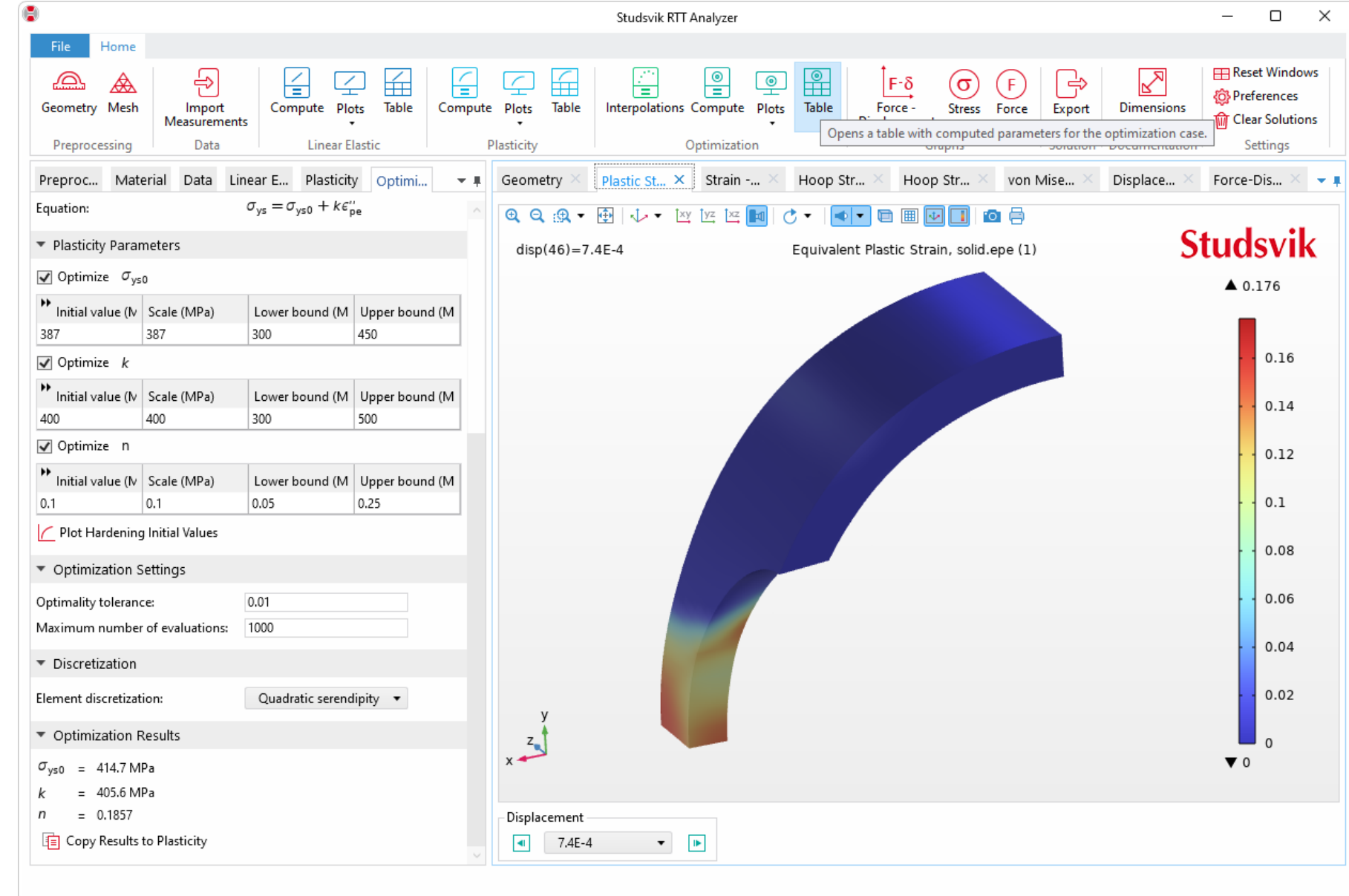

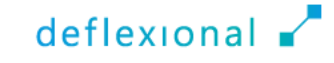

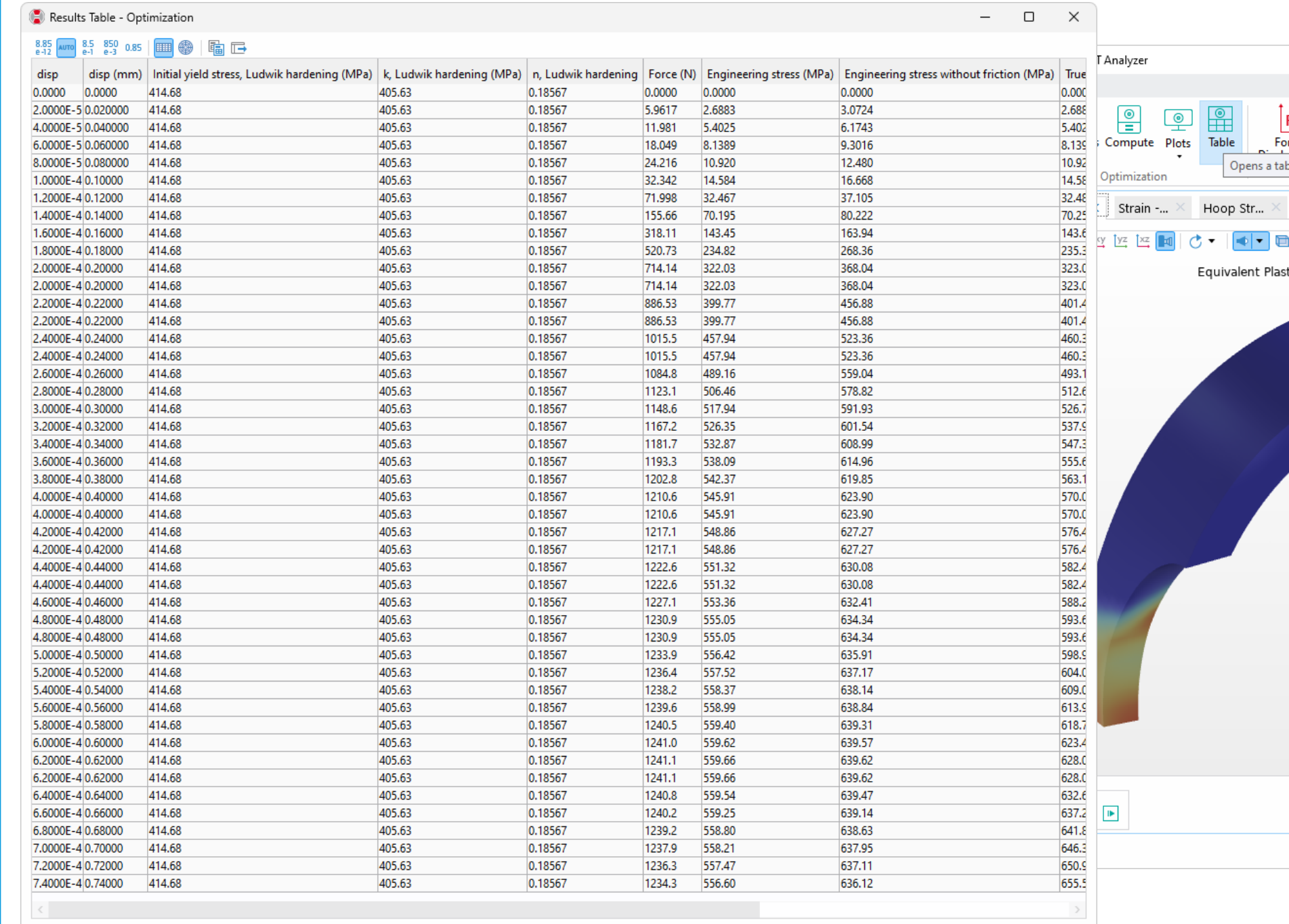

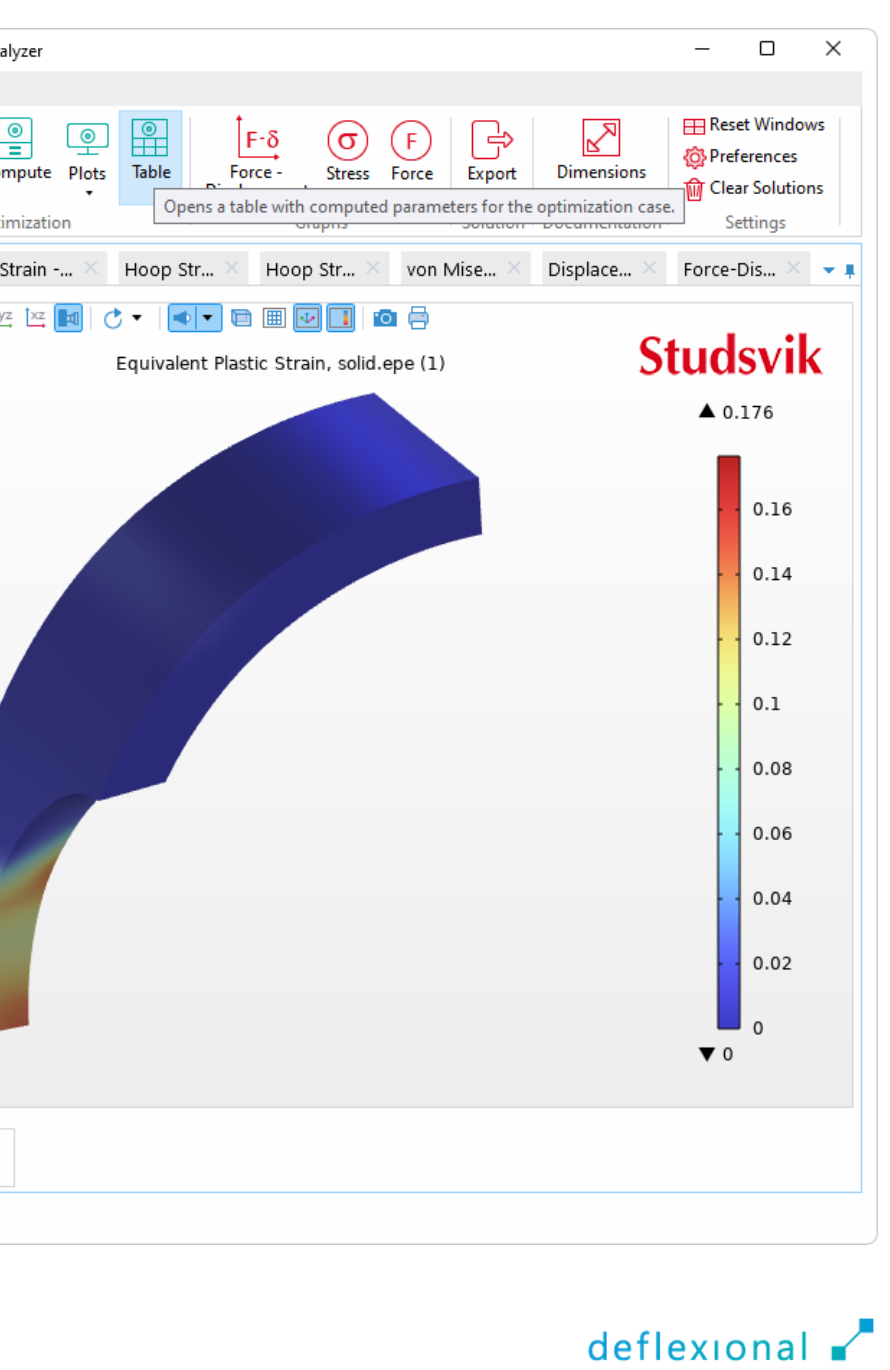

### Engineering Strain in Gauges

 For historical reasons, the engineering strain is calculated in two gauges with different length

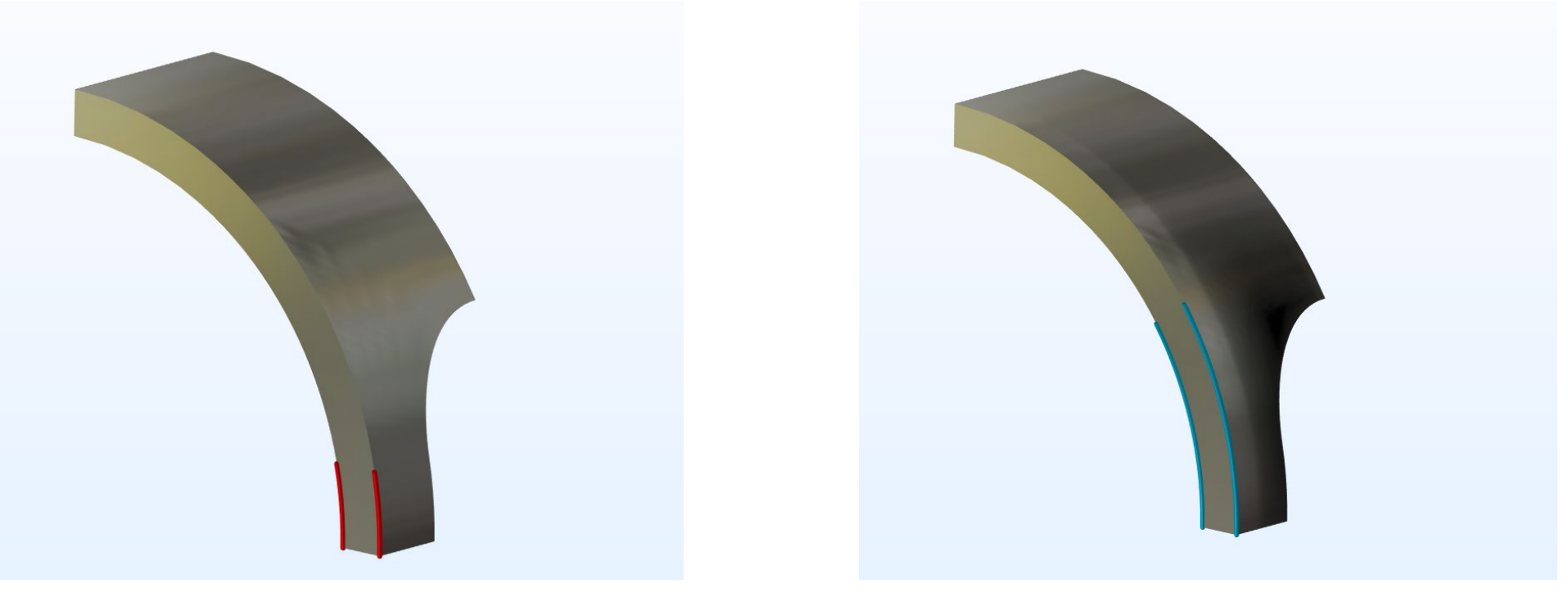

Gauge #1 Gauge #2

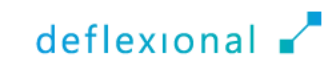

 $\blacksquare$  To visualize the stress and strain graphs, click the *Stress* menu in the *Graphs* section in the ribbon

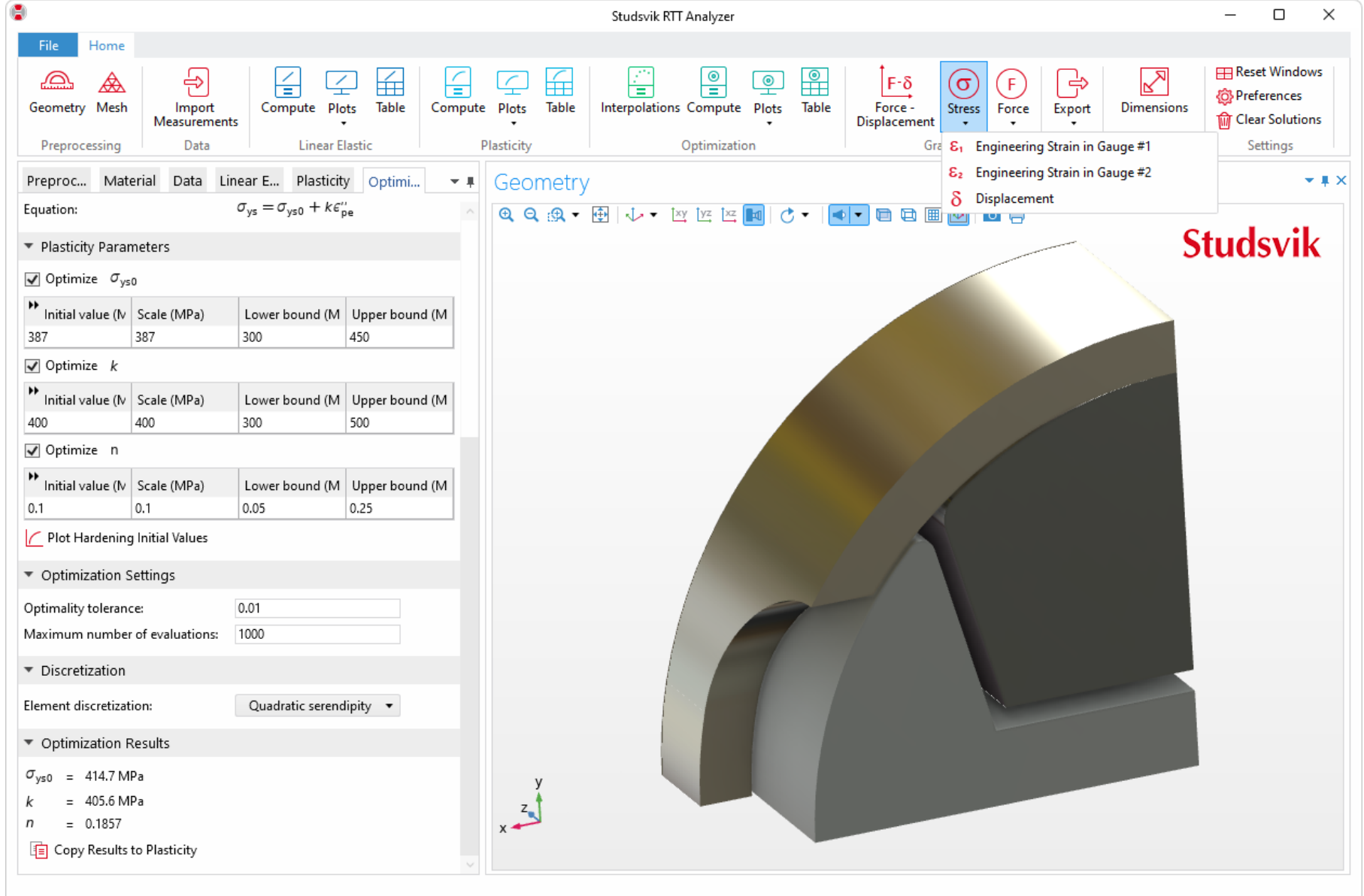

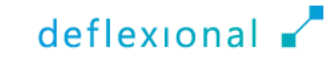

 The *Engineering Stress* versus the *Engineering Strain in Gauge #1* is visualized

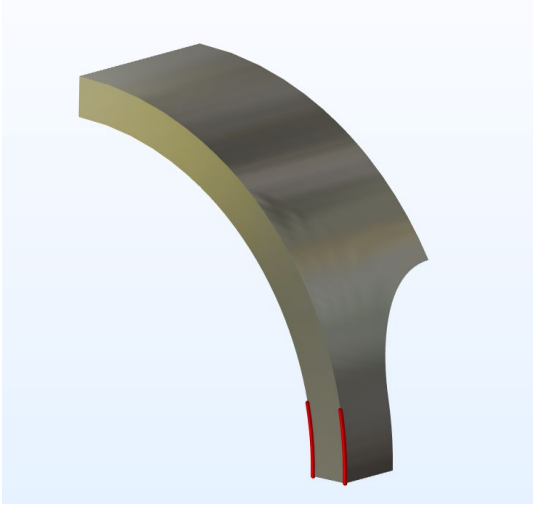

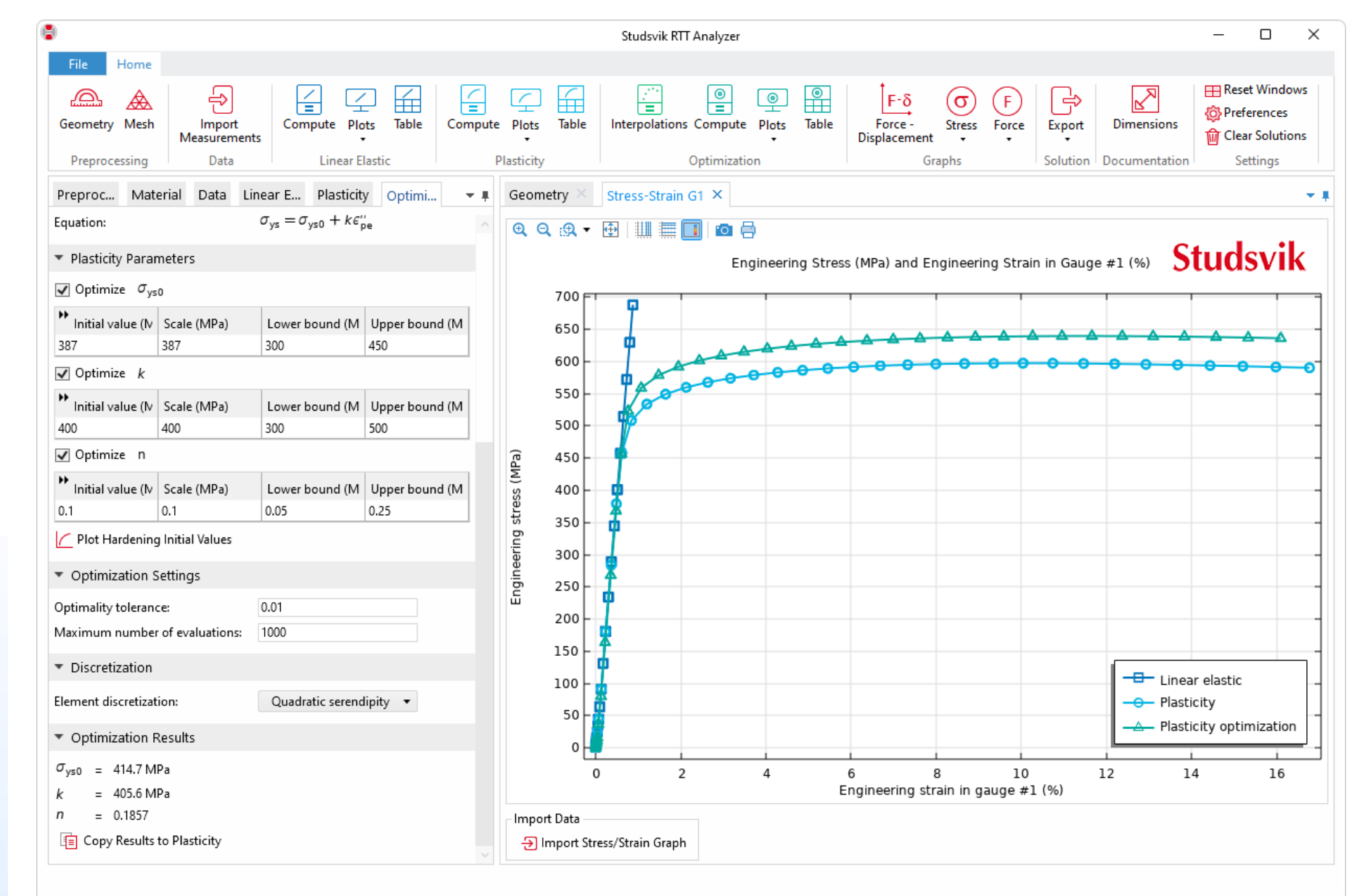

 The *Engineering Stress* versus the *Engineering Strain in Gauge #2* is visualized

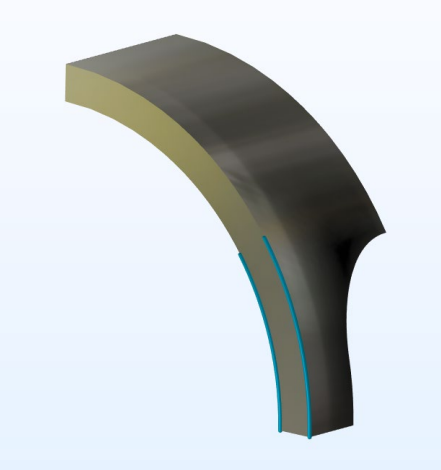

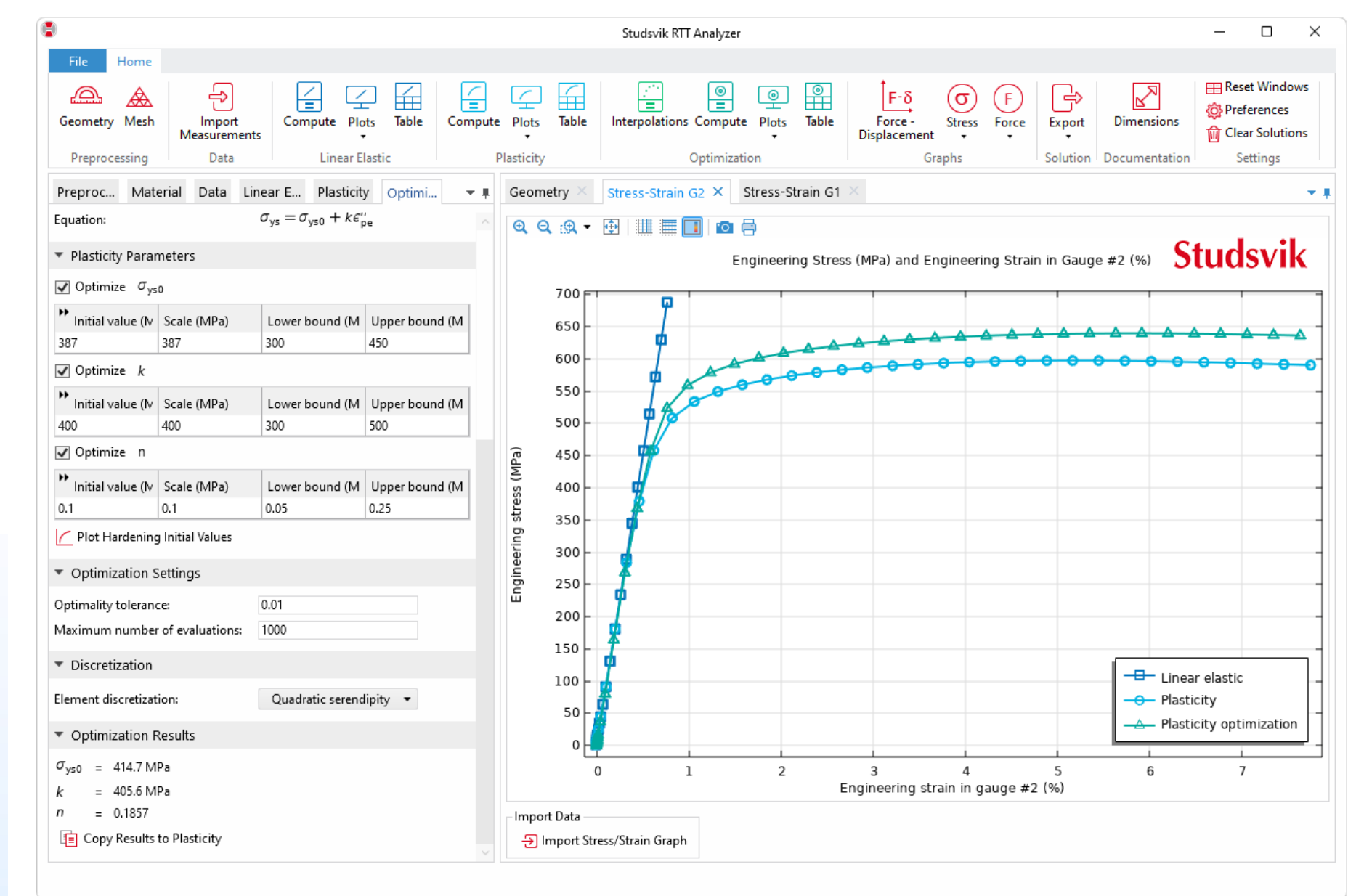

#### **Export results data** directly to Excel® for further analysis

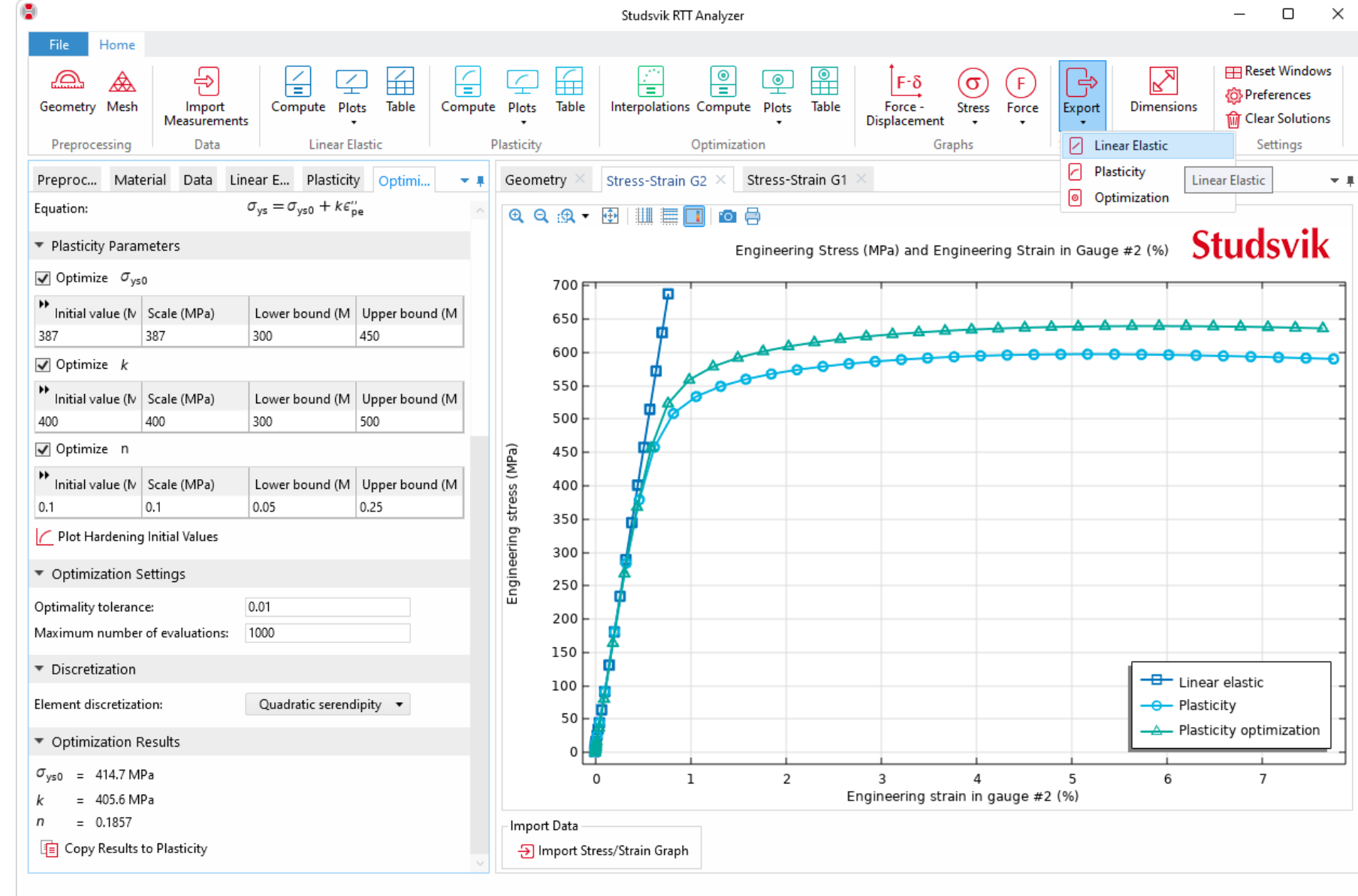

### Results to Customers

- The data can now be extracted, and the customer will receive the requested material data
	- yield strength
	- ultimate strength
	- elongation

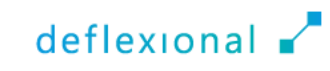

# Implementation in COMSOL®

The used products to create the app

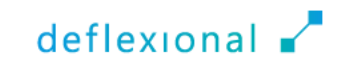

### Used Products in the Model

■ COMSOL Multiphysics<sup>®</sup> and the following add-on products

- Structural Mechanics Module
	- Non-linear Structural Materials Module or Geomechanics Module
- Optimization Module
- Design Module or CAD Import Module

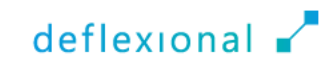

### Used Products to Create the Application

- **The app was built with Application Builder**
- ■By utilizing Java<sup>®</sup> programming code, many model setup tasks are simplified, demonstrating how a complex simulation can be made accessible to a wider audience
- To enhance accessibility, the application is transformed into a standalone compiled app using COMSOL Compiler™

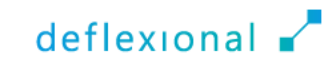

# Conclusion

Ring tensile tests enter a new dimension with new dimensions

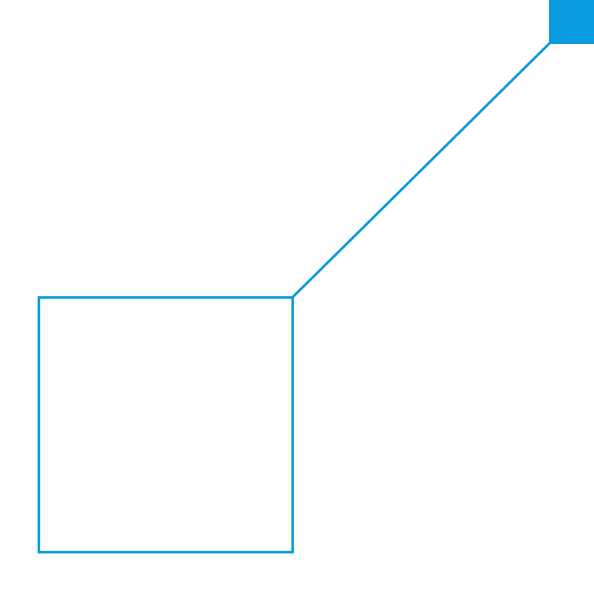

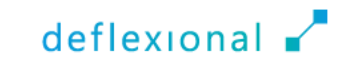

# Summary

- **Ring tensile tests are employed to evaluate the mechanical** properties of fuel cladding materials
- New technology allows for the import of measured data into a COMSOL® App to extract vital material information
- Simulated results are compared with the measured forcedisplacement diagram, and upon reaching satisfactory agreement, the stress-strain curve is obtained
- **This new Finite Element Method-based approach enables** testing with varying dimensions, offering the potential to reduce result uncertainties

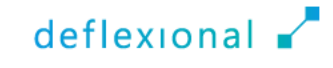

### References

1. 1. S. Arsene, and J. Bai, A New Approach to Measuring Transverse Properties of Structural Tubing by a Ring Test, Journal of Testing and Evaluation, 1996.

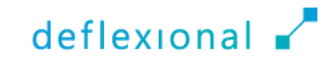

## deflexional.com

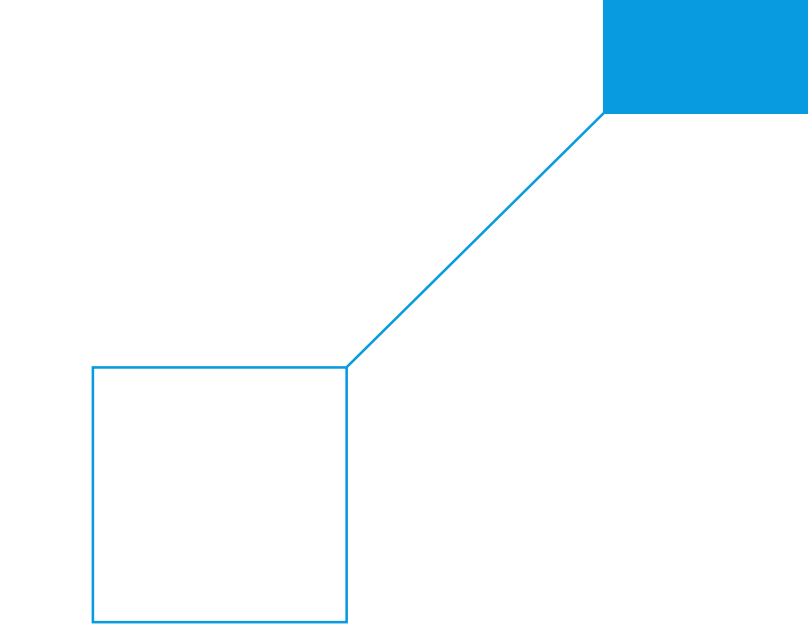

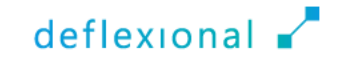